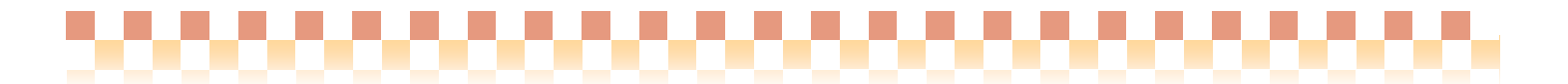

# ~ Build28 版 ピックアップ ~

今回ご提供させていただきます『Build28』について、Build27 から変更/追加された内容のうち、ポイントとなる項目 をピックアップし、各システムに分けてご紹介いたします。なお、仕様変更など重要な項目も含まれておりますので、 必ずご確認していただきますようお願い致します。

# ・ ピックアップポイント 1/2

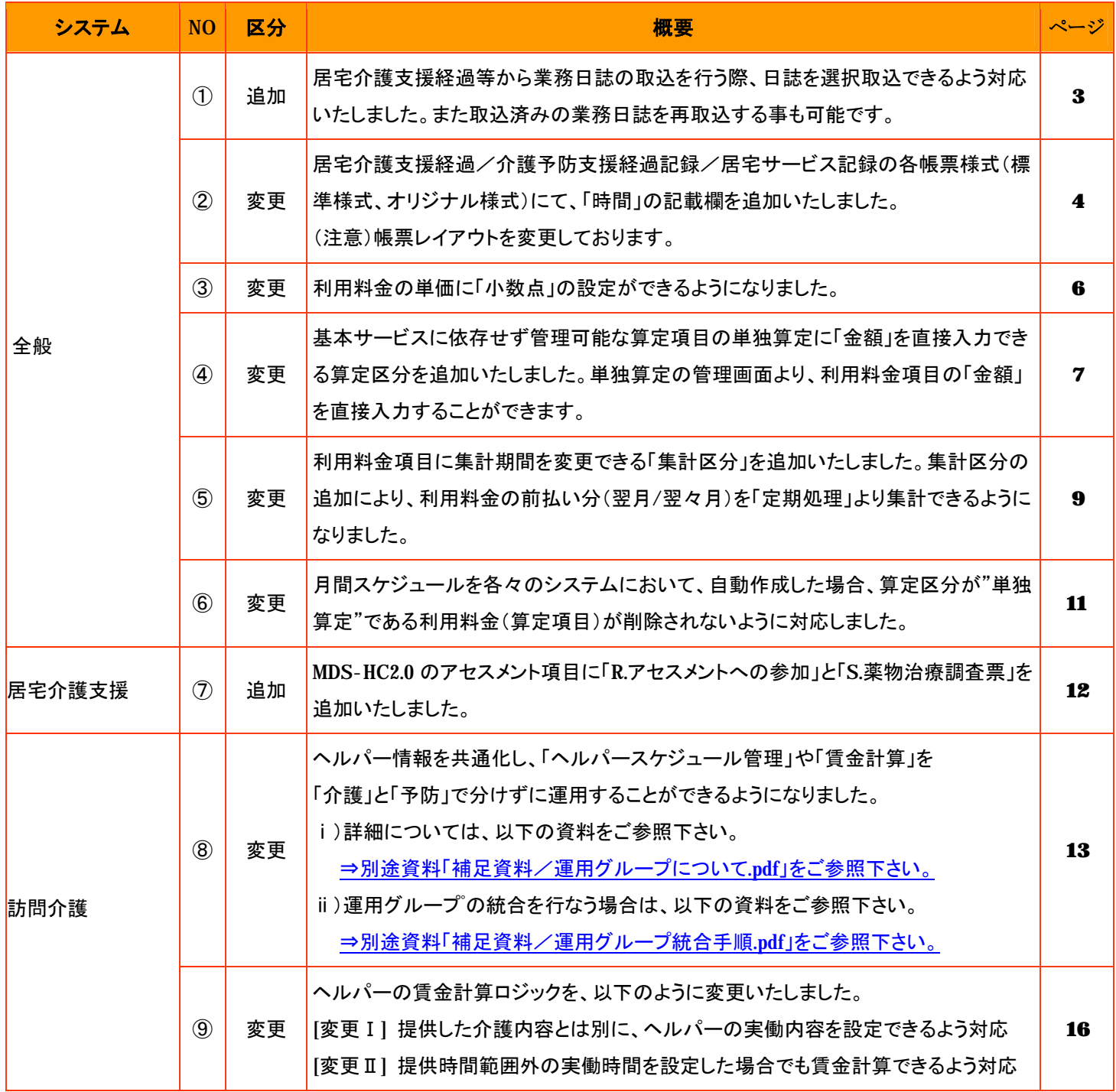

..........................

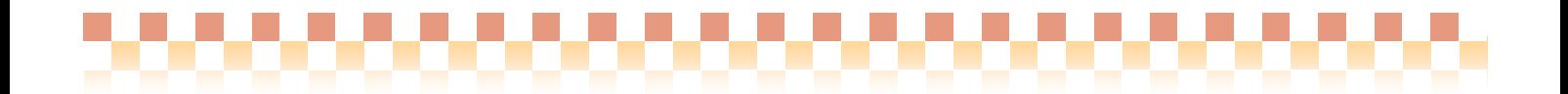

# ・ ピックアップポイント 2/2

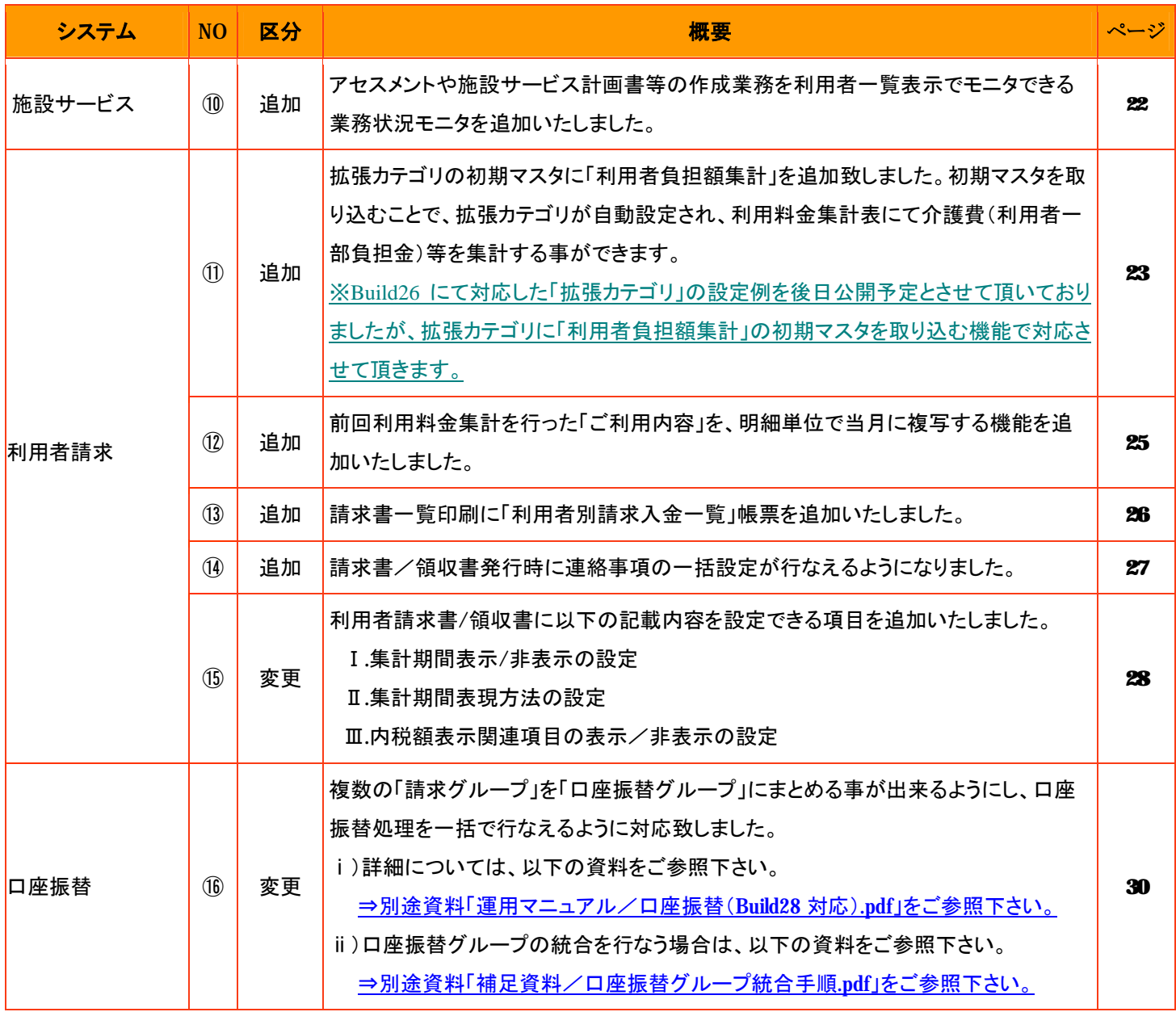

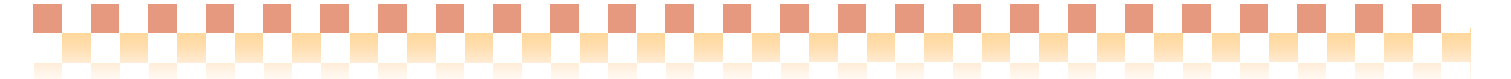

# システム:全般

# ①業務日誌取り込み機能の強化

ポイント! ⇒【各システム】居宅介護支援経過/介護予防支援経過記録/居宅サービス記録/施設介護経過 (※)

居宅介護支援経過等から業務日誌の取込を行う際、日誌を選択取込できるよう対応いたしました。また取込済みの 業務日誌を再取込する事も可能です。

※業務モニタ画面で業務日誌を取り込む場合は、すべての当該利用者の未取込分が対象になります。

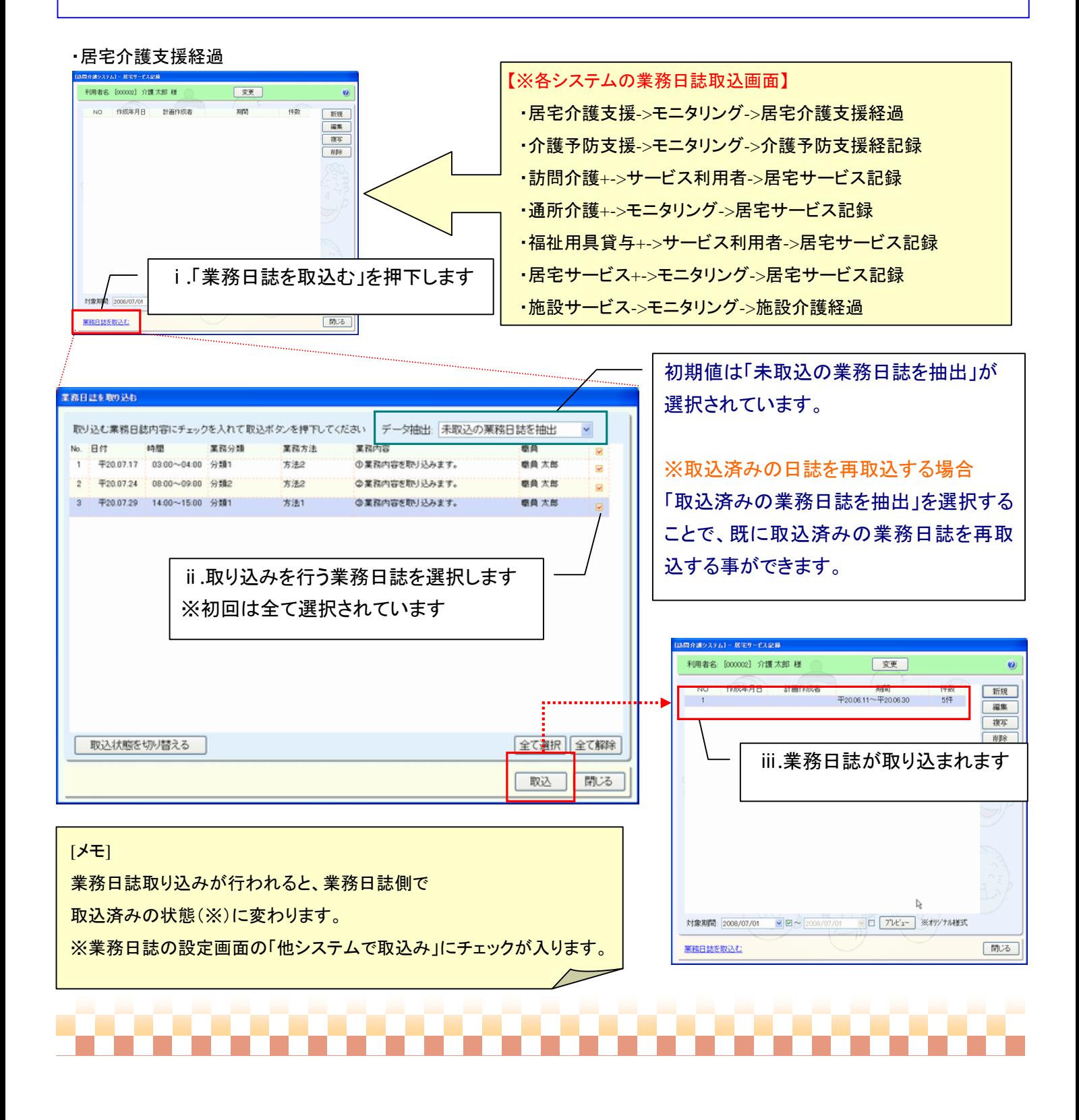

# ②第6表(支援経過や居宅サービス記録等)の帳票様式を変更

システム:全般

⇒【各システム】居宅介護支援経過/介護予防支援経過記録/居宅サービス記録/施設介護経過 (※)

,,,,,,,,,,,

#### ポイント!

居宅介護支援経過/介護予防支援経過記録(通常版)/居宅サービス記録の各帳票様式(標準様式、オリジナル様式) にて、「時間」の記載欄を追加いたしました。それに伴い、帳票様式の選択項目を変更しております。

(注意)帳票レイアウトを変更しております。

#### 【※各システムの出力画面】 ・居宅介護支援経過 IE宅介護支援サービスシステム1 - 居宅介護支援経済 ・居宅介護(介護予防)支援->モニタリング->支援経過 利用者名: [000002] 介護 太郎 様 空画  $\bullet$ ・介護予防支援->モニタリング->介護予防支援経記録 作成年月日 計画作成者 期間 件数 **NO**  $###$ 平20.07.15 職員太郎 平20.07.15~平20.07.17  $\mathbf{u}$  $314$ ・訪問介護+->サービス利用者->居宅サービス記録 福集 ・通所介護+->モニタリング->居宅サービス記録 除 ・福祉用具貸与+->サービス利用者->居宅サービス記録 ・居宅サービス+->モニタリング->居宅サービス記録 ・施設サービス->モニタリング->施設介護経過居宅介護支援サー<mark>と</mark>スラム】− 居宅介護支援経済 利用者名: [000002] 介護太郎 様  $\ddot{\mathbf{e}}$ 居宅サービス計画作成者: 職員 太郎 ークリアー 作成年月日: 4008/07/15  $\overline{\mathbf{y}}$ No. 年月日 8588 分類 方法 内容 1 平成20年7月15日(火) 1000-1100 分類1 方法1 業務日誌の内容を入力します。 2 平成20年7月17日(木) 11:00-12:00 分類2 方法2 業務日誌の内容を入力します。 対象期間: 2008/07/01  $\sqrt{2008/07/15} \sqrt{10 \sqrt{7} k^2 k^2}$ 業務日誌の内容を入力します。 3 平成20年7月17日(木) 18:00-19:00 分類2 方法2 業務日誌を取込む 出力する「帳票様式」を選択します  $\pm$  $\overline{F}$ 新規 | 編集 | 復写 | 削除 標準様式 (時間/分類/方法/内容)  $\nu$   $7\nu$   $x$   $\nu$ 保存 | 閉じる

#### ・選択できる帳票様式

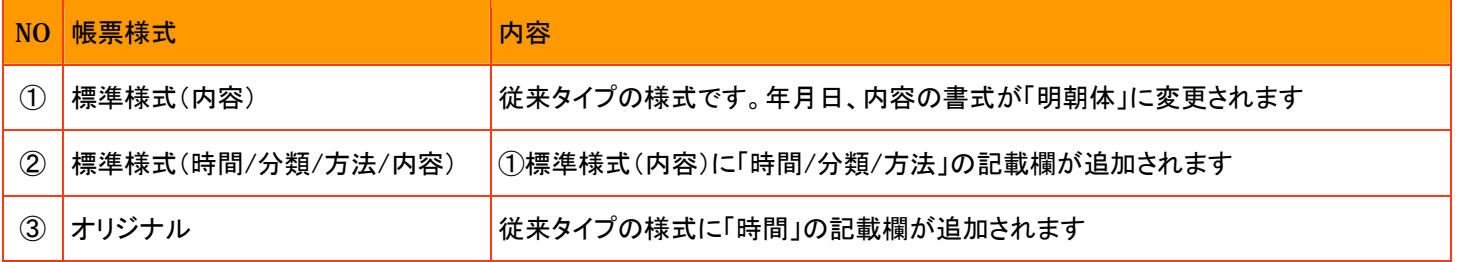

,,,,,,,,,,,,,,,,,,,,

,,,,,,,,,,,,,,,,,,,,,,,,,,

システム:全般

# ◇帳票サンフル

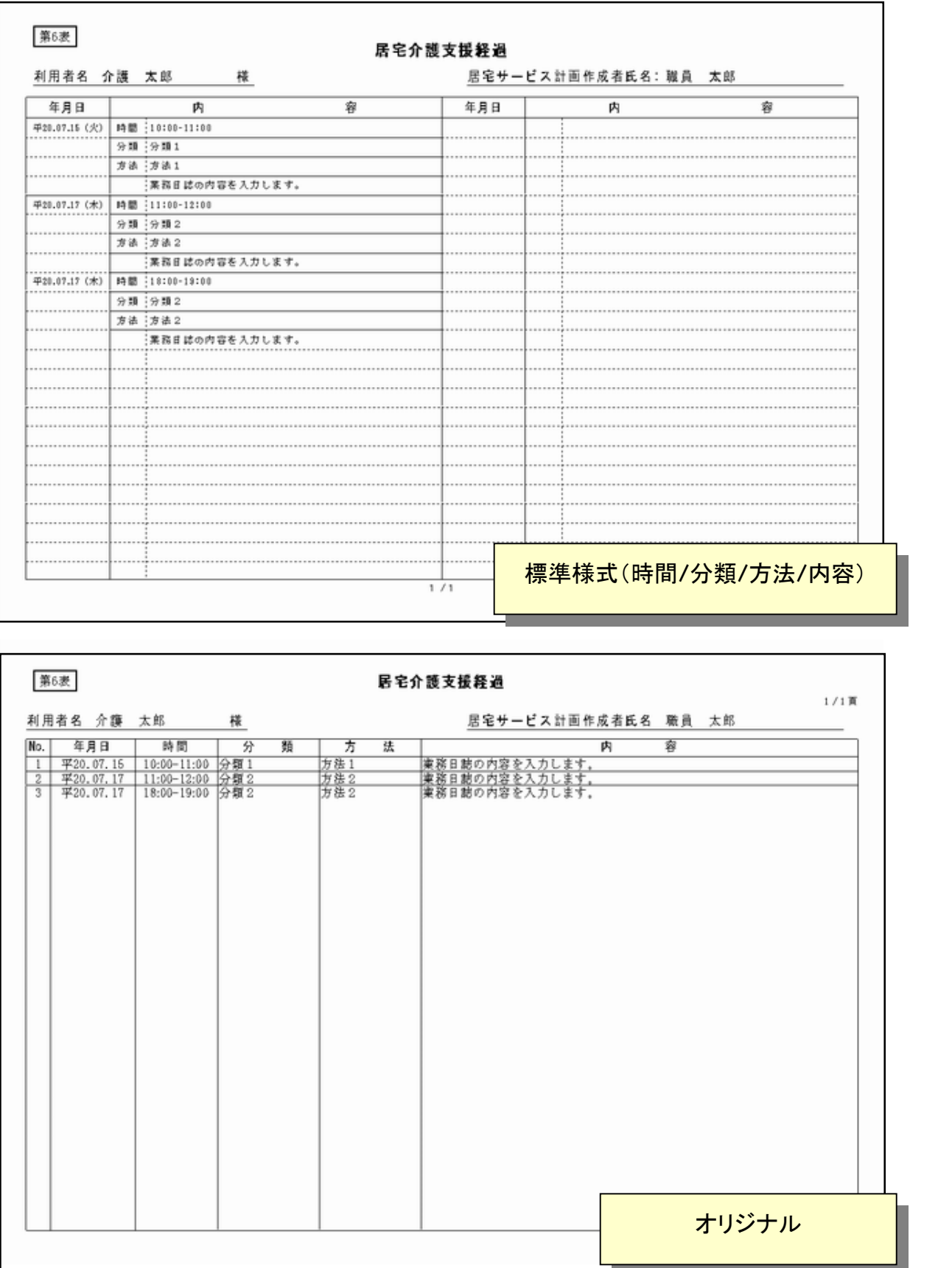

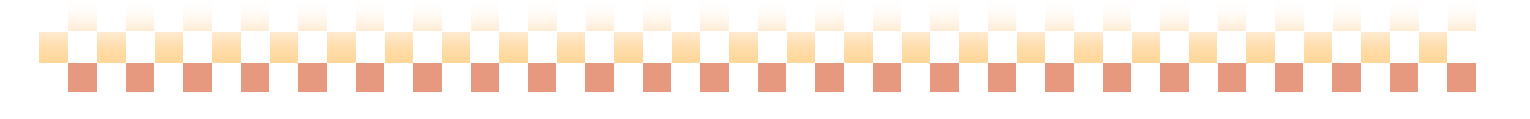

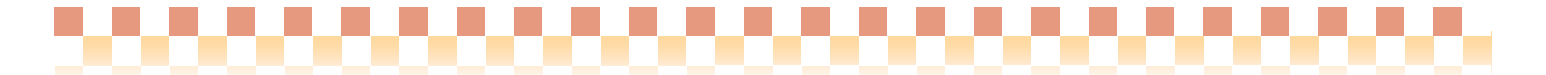

#### ③利用料金の単価設定にて「小数点」に対応

⇒【メニュー】 基本情報 -> 事業者 -> 利用料金

```
ポイント!
```
利用料金の単価に「小数点」の設定ができるようになりました。

小数点第3位までの入力が可能になっており、設定を行った場合は端数処理方法の指定を行います。

・利用料金の設定

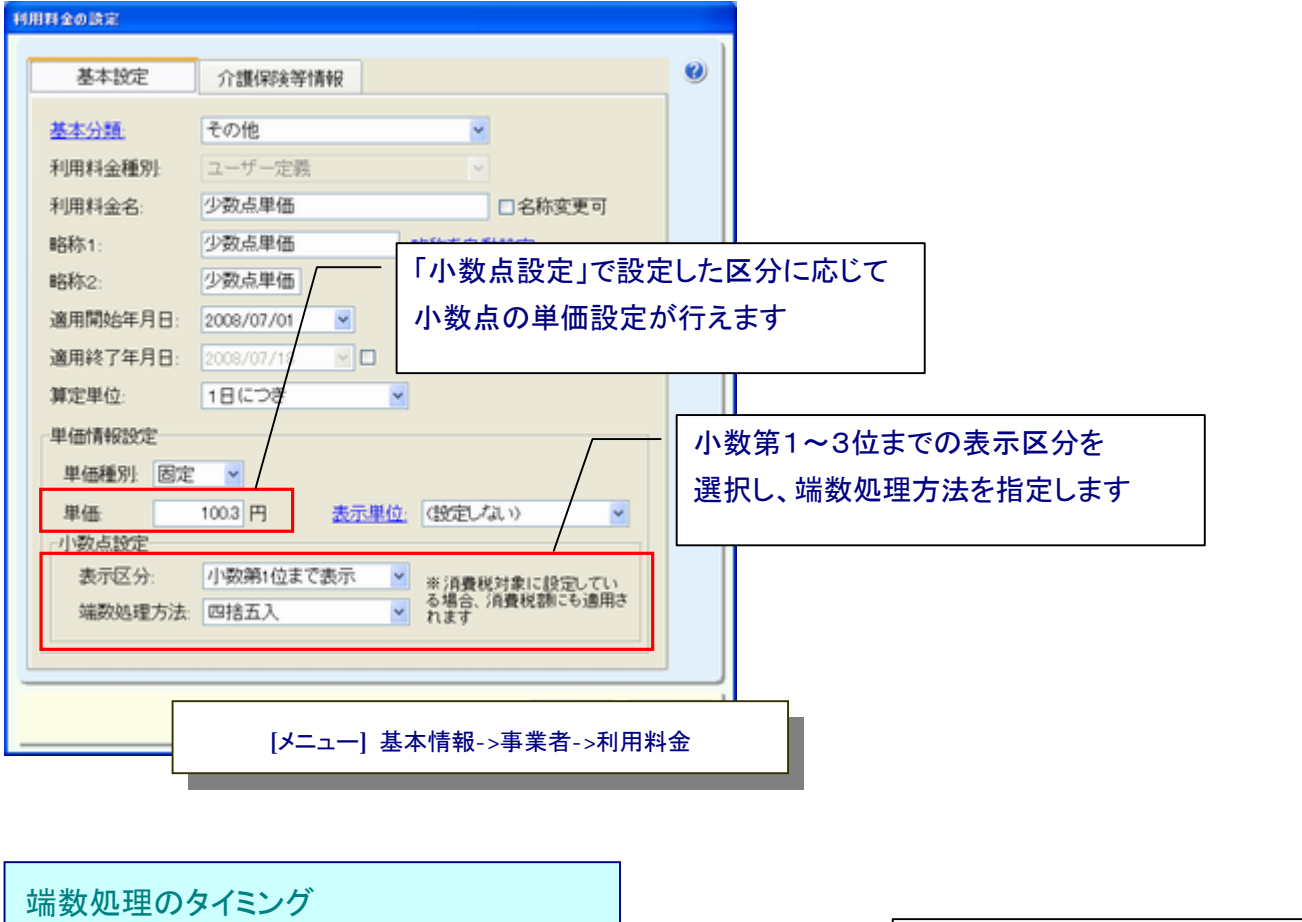

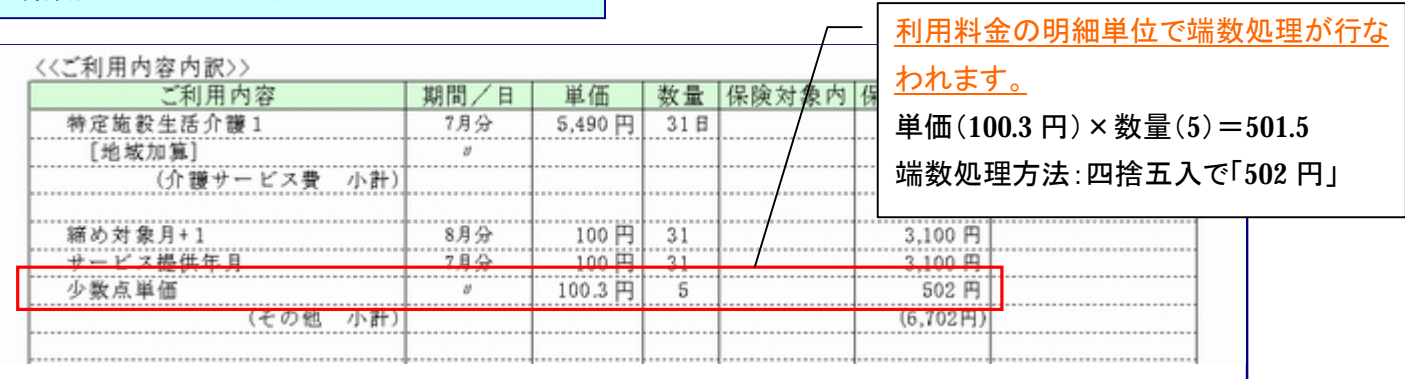

利用者請求書サンプル

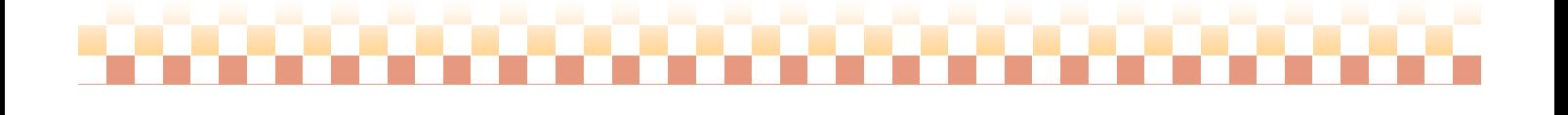

システム:全般

# ④算定項目の単独算定に「金額」を直接入力できる算定区分を追加

⇒【メニュー】 基本情報 -> 事業者 -> 利用料金 ・ 利用料金/運用設定

# ポイント ! -

基本サービスに依存せず管理可能な算定項目の単独算定に「金額」を直接入力できる算定区分を追加いたしました。 単独算定の管理画面より、利用料金項目の「金額」を直接入力することができます。

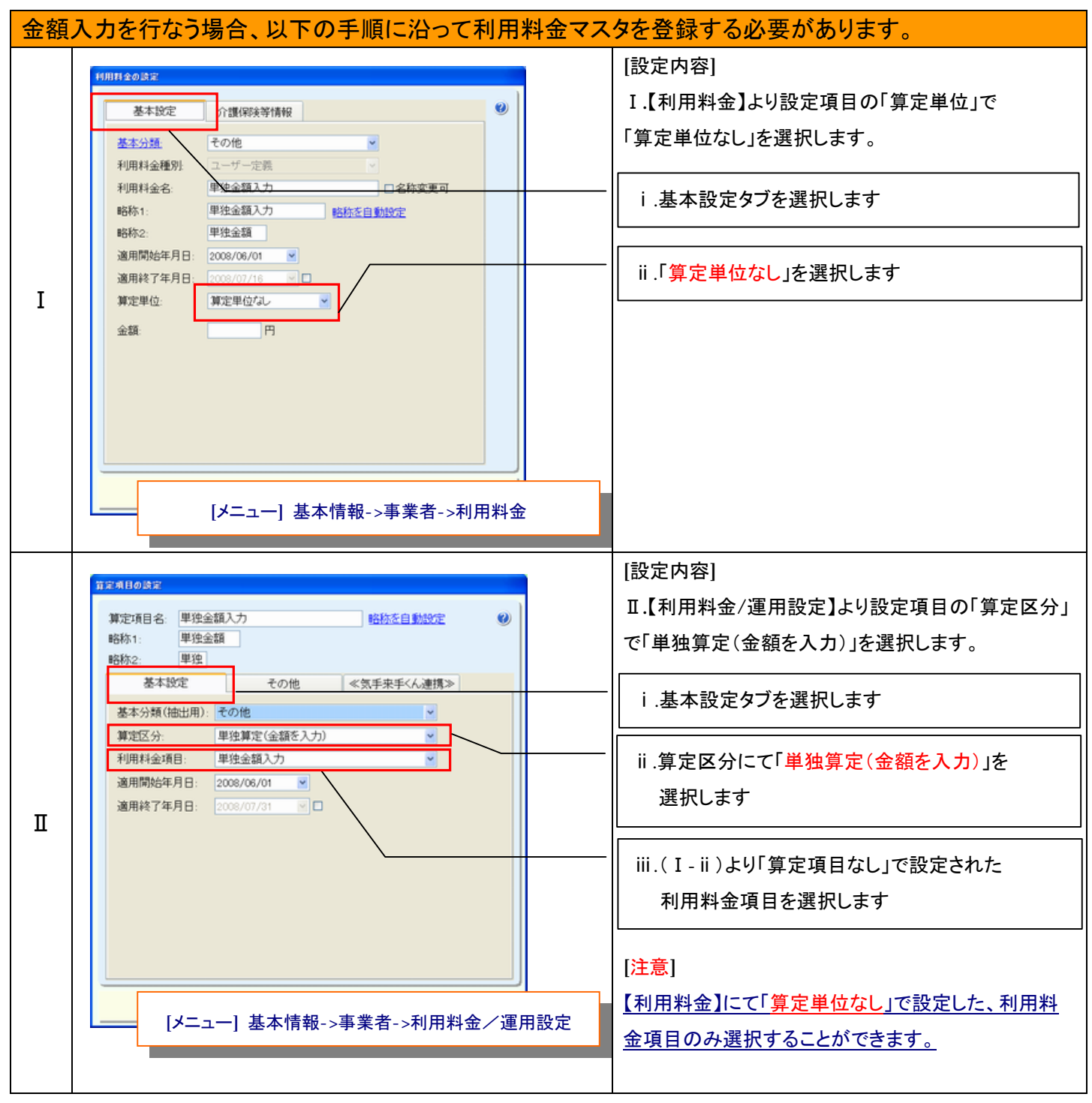

. . . . . . . . . . . . . . . . . . .

システム:全般

システム:全般

# ◇金額入力画面

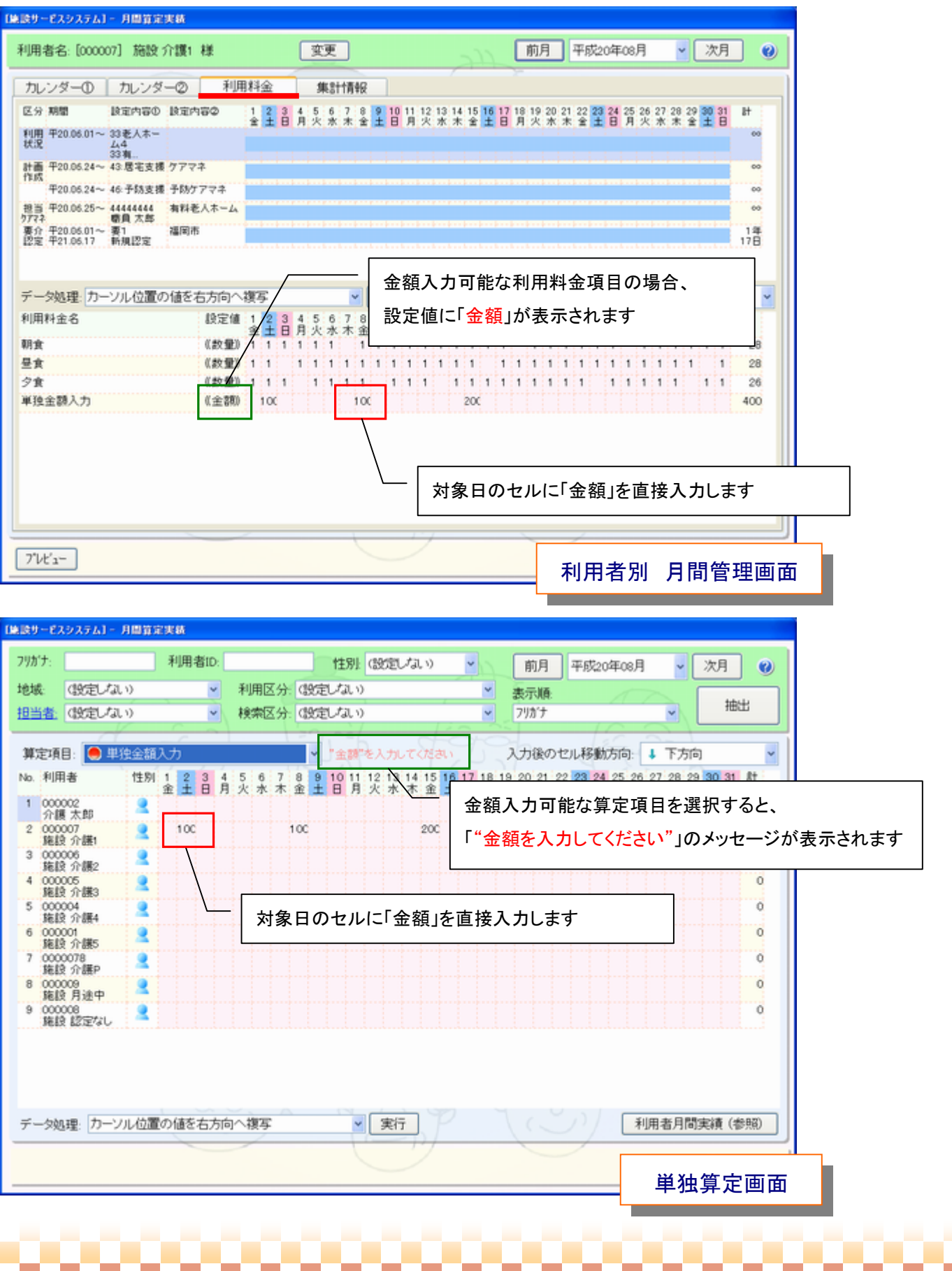

# ,,,,,,,,,,,,,,,,,,,,

#### システム:全般

# ⑤利用料金項目に集計期間を変更できる「集計区分」を追加

⇒【メニュー】 基本情報 -> 事業者 -> 利用料金

ポイント ! —

利用料金項目に集計期間を変更できる「集計区分」を追加いたしました。集計区分の追加により、利用料金の前払い分 (翌月 /翌々月)を「定期処理」より集計できるようになりました。

※新しく請求書に「集計期間」を表示できるようになりました。「集計期間」には当画面で設定した「集計期間区分」を基に 期間が表示されます。詳細については【ピックアップNO⑮請求書記載項目の追加】をご参照下さい。

#### ・利用料金の設定

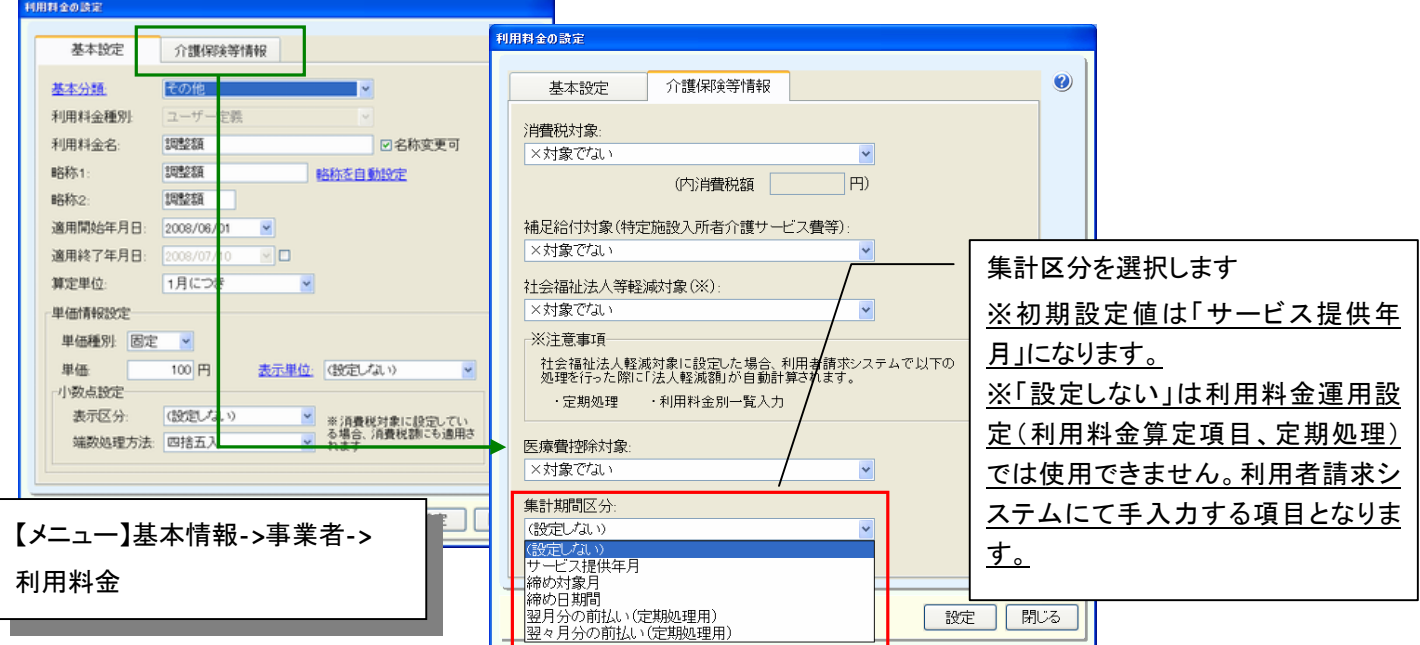

# (例)6 月提供分で集計区分を設定した場合

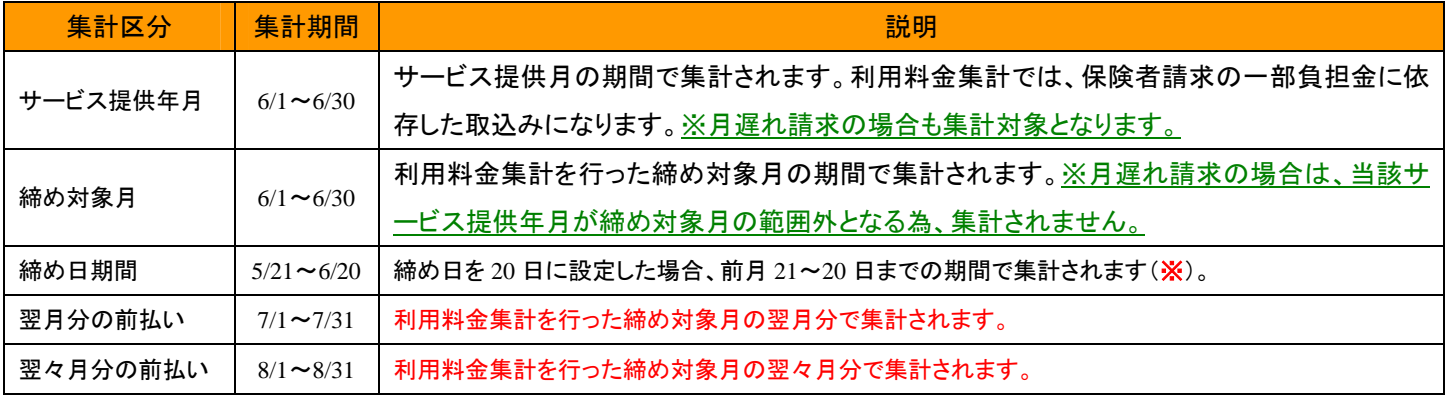

※注意 当バージョンより利用者請求の「締め日」を指定できるようになっておりますが、運用を行うにあたり いくつか注意事項がございます。「締め日」の変更を行われる場合は弊社までご相談下さい。

例:定期処理の運用例 (8月提供分+9月前払い分の利用者請求を行った場合)

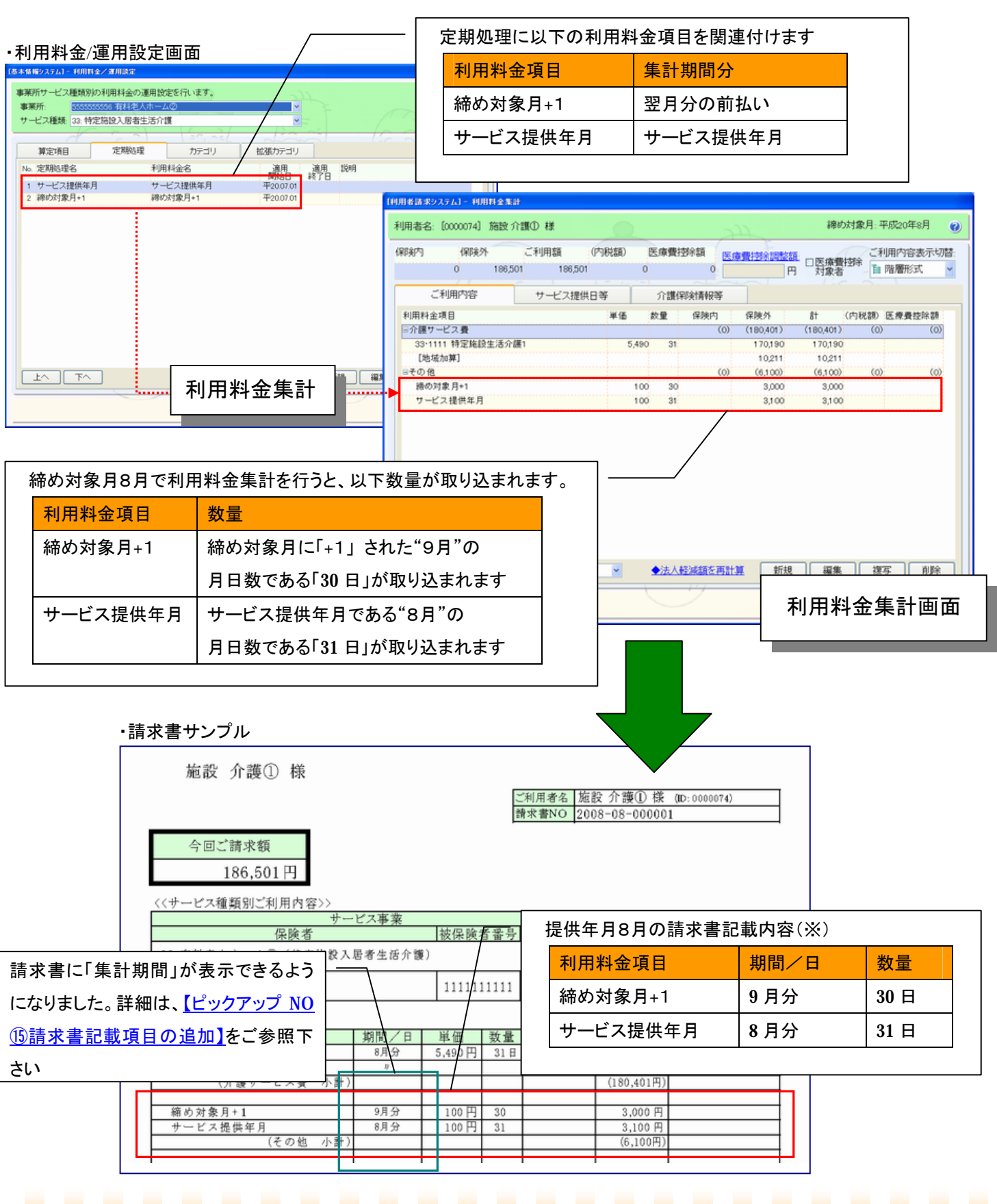

# ⑥月間スケジュールの自動作成後、単独算定の利用料金が削除されないよう変更

⇒【メニュー】施設サービス -> 月間算定実績 -> 月間算定実績

- ⇒【メニュー】訪問介護+、訪問入浴介護+ -> 月間スケジュール -> 月間スケジュール管理
- ⇒【メニュー】通所介護+、通所リハビリ+ -> 月間スケジュール -> 月間スケジュール管理

# ポイント!

月間スケジュールを各々のシステムにおいて、自動作成(※)した場合、算定区分が"単独算定"である利用料金(算定項目)が 削除されないように対応しました。

※「週間スケジュールからの展開」、「居宅介護支援システムからの予定取込」、「利用状況/外泊・入院情報より作成」

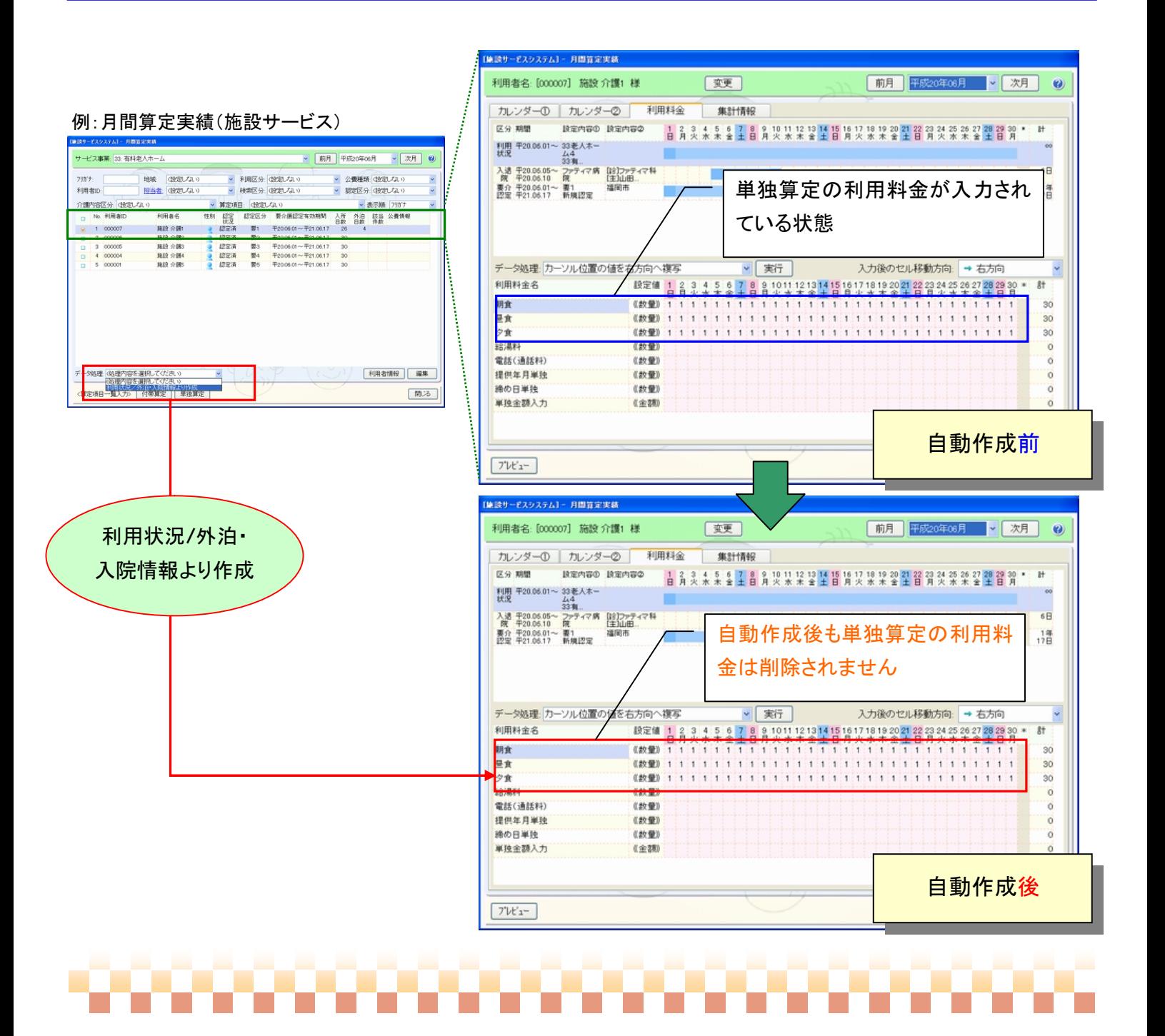

#### システム:全般

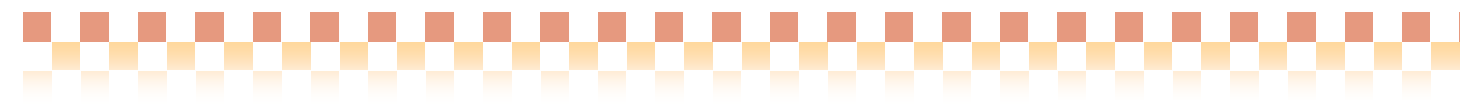

システム:居宅介護支援

# ⑦**MDS-HC2.0** の「**R**」と「**S**」のアセスメント項目を追加

⇒【メニュー】 居宅介護支援 -> アセスメント -> MDS-HC2.0

ポイント!

MDS-HC2.0 のアセスメント項目に「R.アセスメントへの参加」と「S.薬物治療調査票」を追加いたしました。

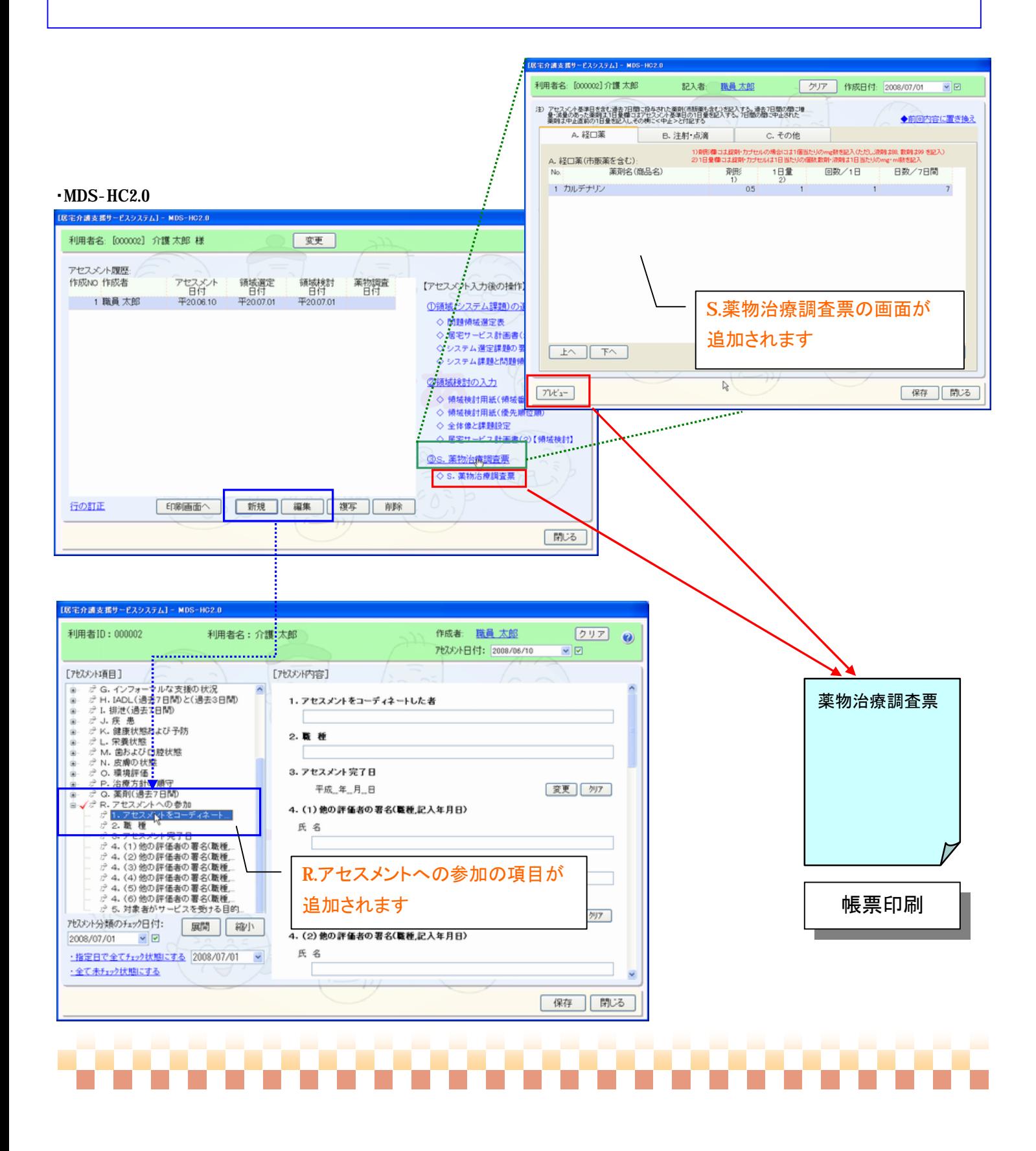

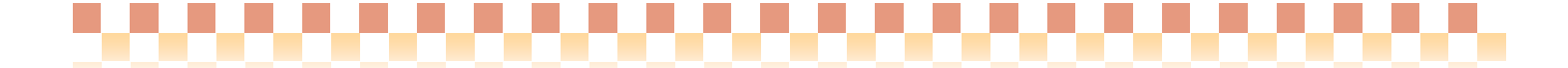

#### ⑧ヘルパー情報の共通化

⇒【メニュー】 訪問介護+ -> サービス提供者 -> 運用グループ

#### - ポイント! —

従来のシステムでは、ヘルパー情報をサービス事業別に登録していた為、ヘルパーの割り当てや賃金計算についても別々に 管理する必要がありました。そこで今回、複数のサービス事業を統合する「運用グループ」を追加することで、ヘルパー情報を 共通化し、ヘルパー割り当て、賃金計算を分けずに運用することができるようにしました。

i)詳細については、以下の資料をご参照下さい。

⇒別途資料「補足資料/運用グループについて.pdf」をご参照下さい。

ii)運用グループの統合を行なう場合は、以下の資料をご参照下さい。 ⇒別途資料「補足資料/運用グループ統合手順.pdf」をご参照下さい。

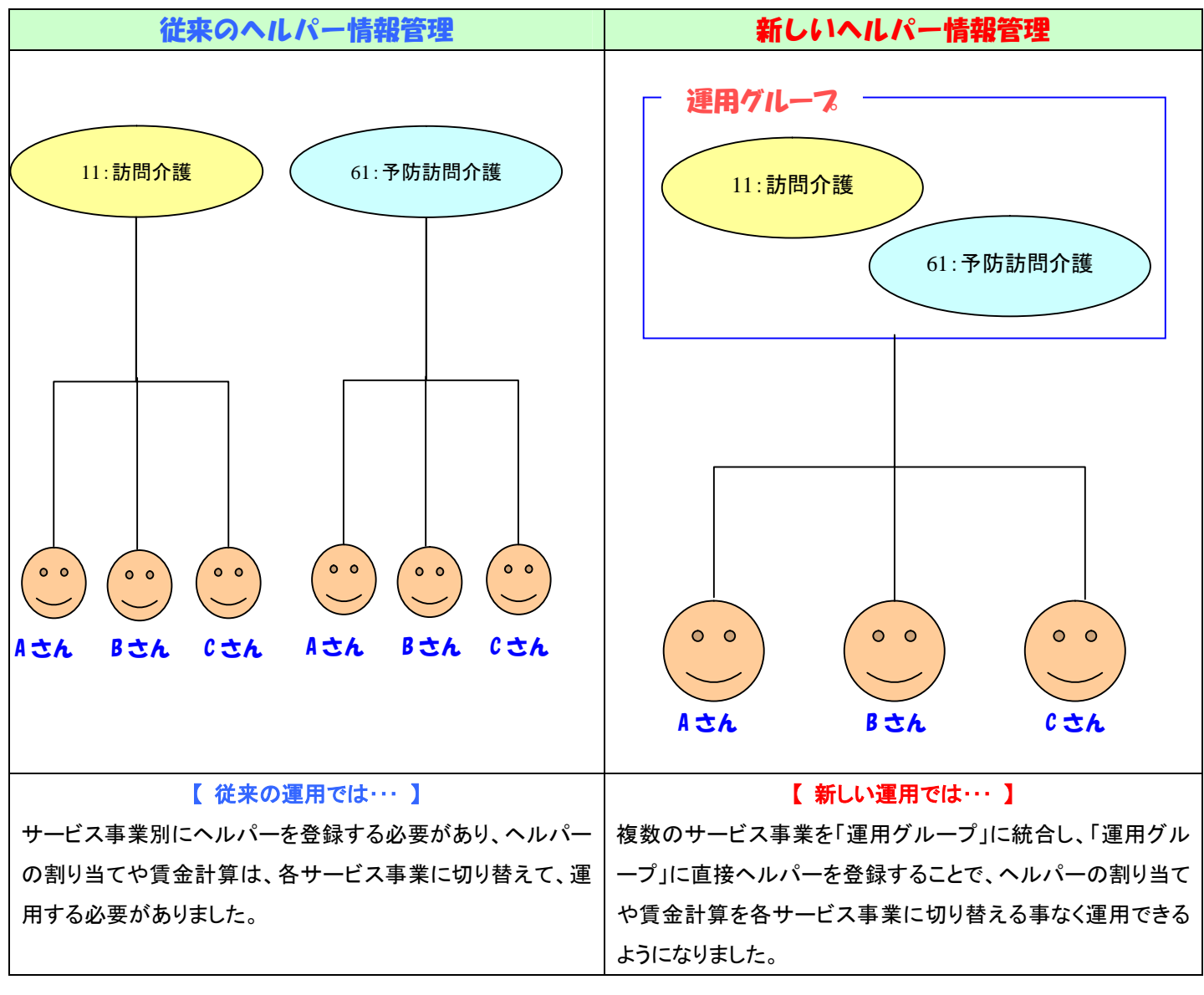

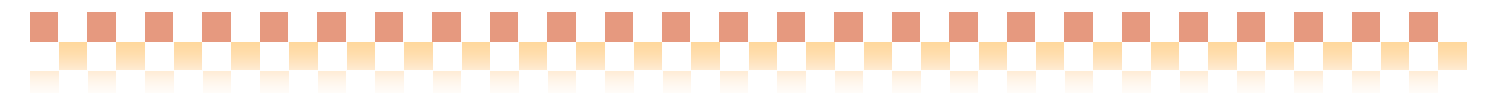

#### ・運用グループの設定画面

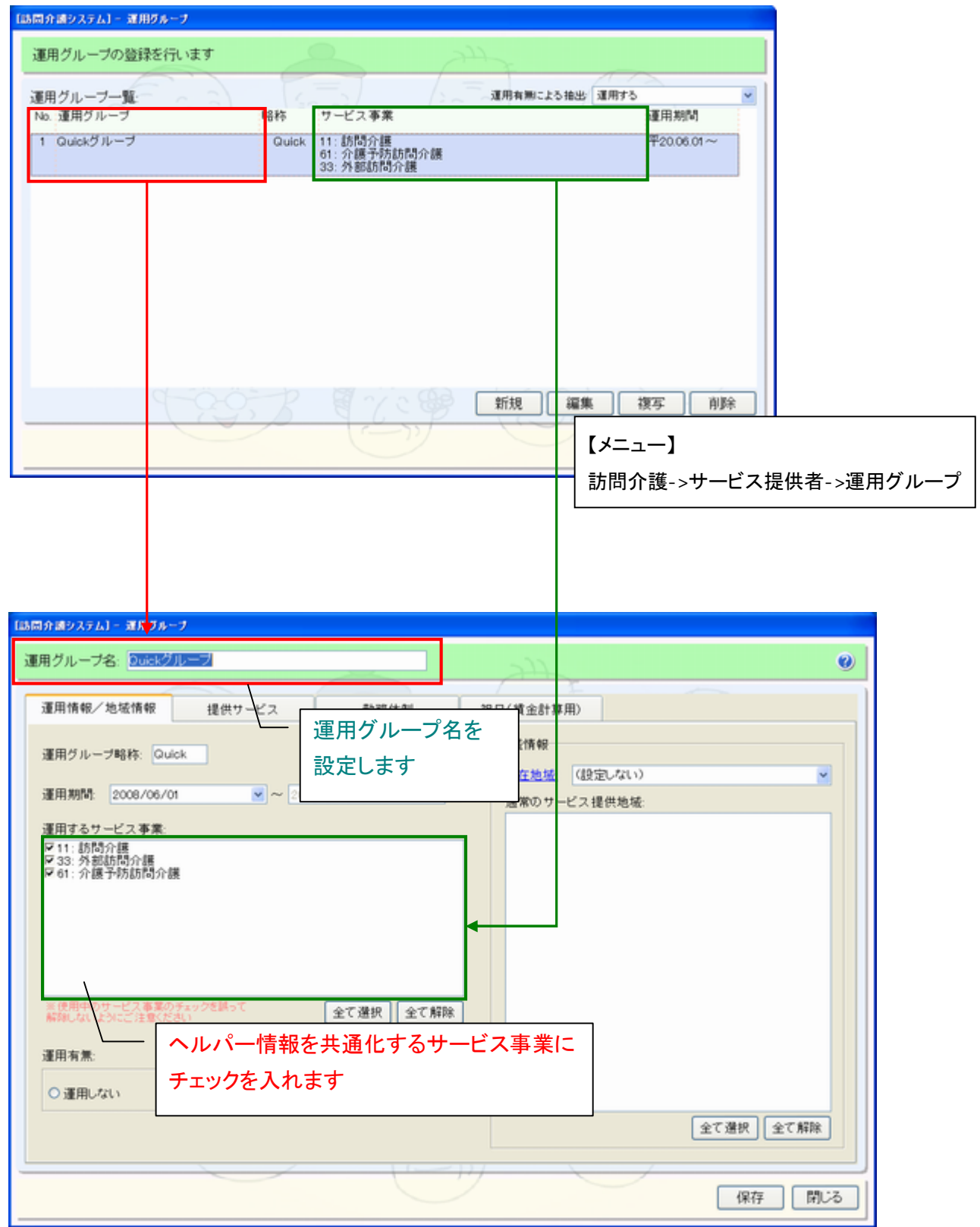

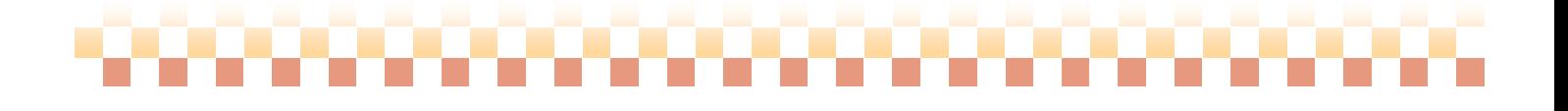

# ◇ヘルパー関連画面

#### ・ヘルパースケジュール管理画面

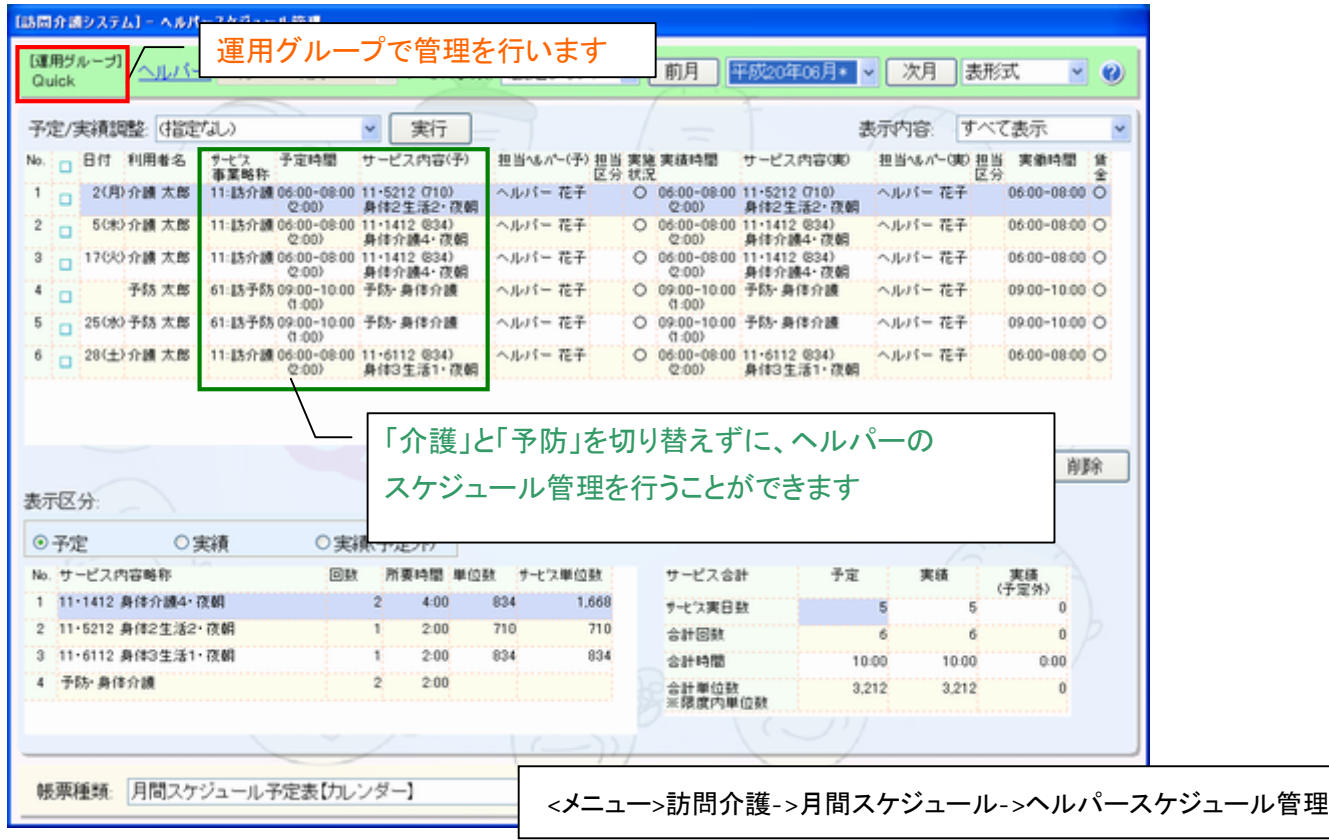

#### ・ヘルパー賃金計算画面

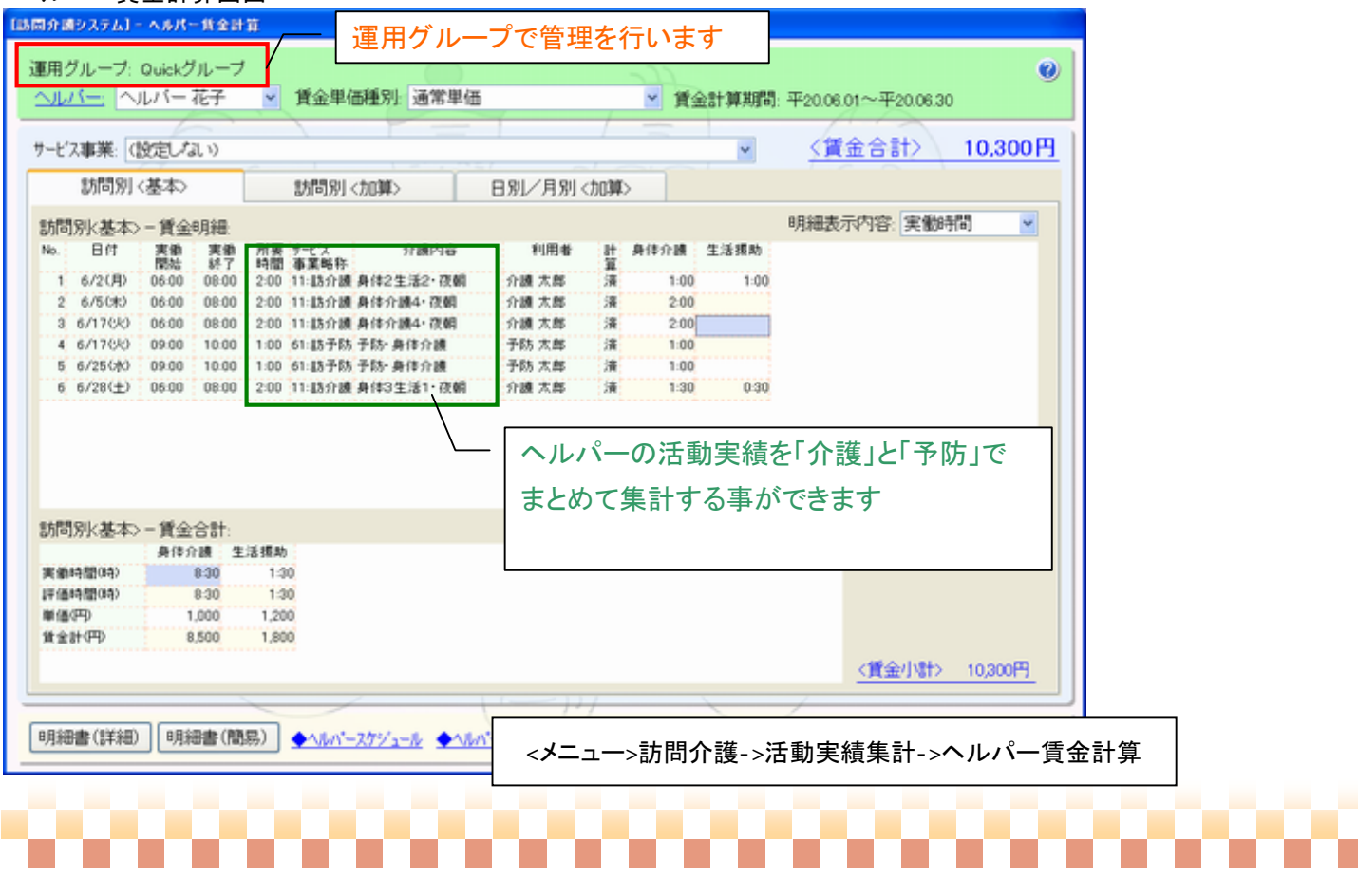

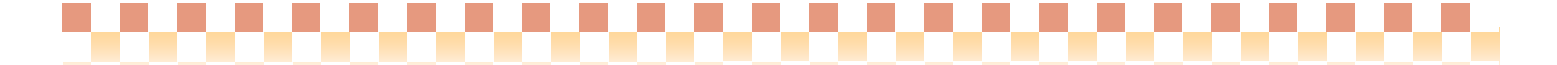

#### ⑨訪問介護の賃金計算ロジックを変更

⇒【メニュー】 訪問介護+ -> サービス提供者 -> 運用グループ

# ポイント!

ヘルパーの賃金計算ロジックを、以下のように変更いたしました。 なお[変更Ⅱ] については、仕様変更の影響度を考慮し、賃金計算ロジックを従来タイプ(Build27)へ戻せるようにしております。 [変更Ⅰ] 提供した介護内容とは別に、ヘルパーの実働内容を設定できるよう対応 [変更Ⅱ] 提供時間範囲外の実働時間を設定した場合でも賃金計算できるよう対応

・サービス予定/実績の設定画面

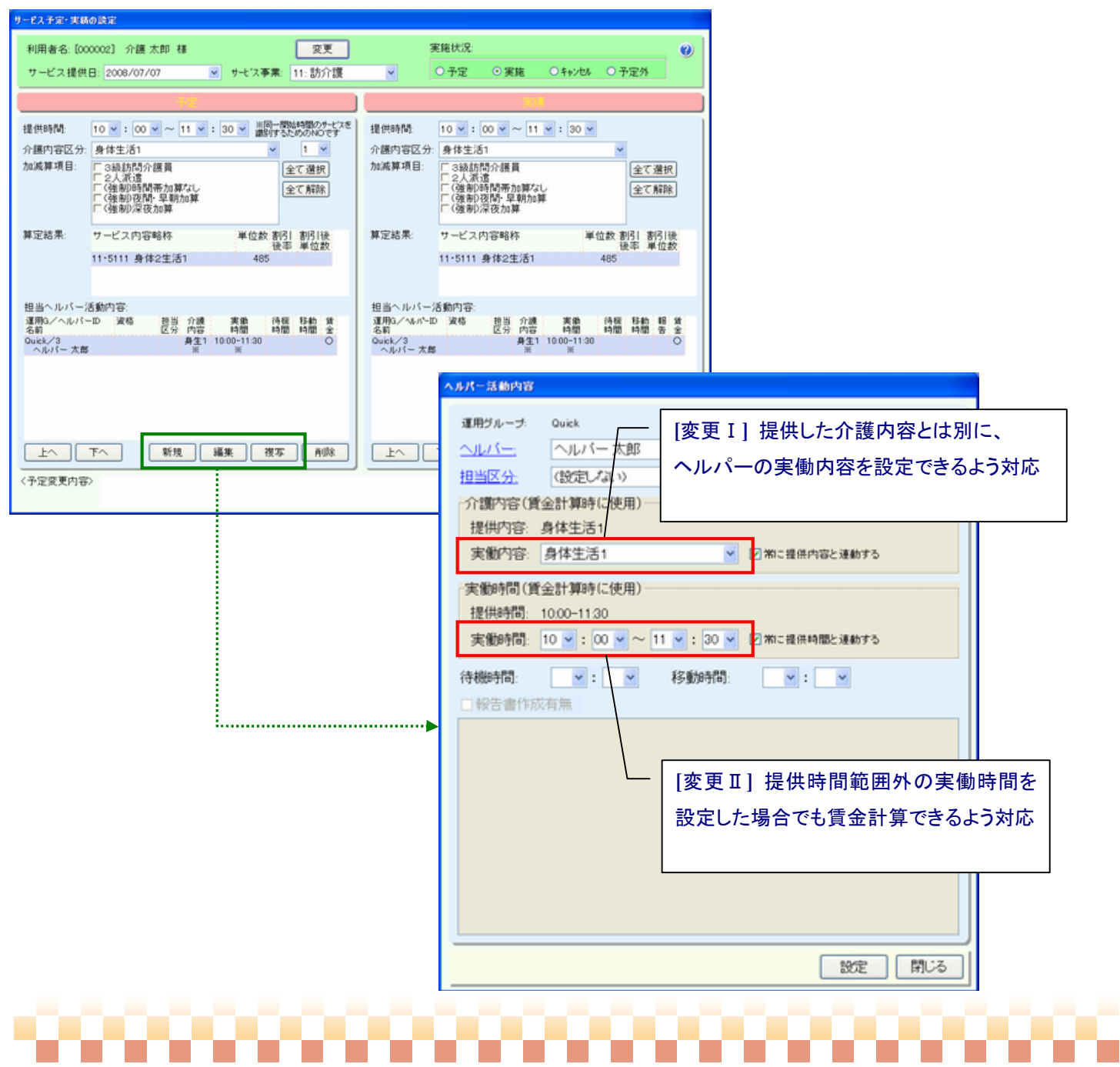

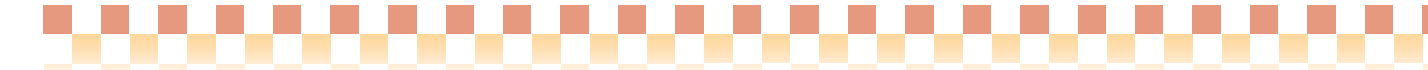

# [変更Ⅰ] 提供した介護内容とは別に、ヘルパーの実働内容を設定できるよう対応

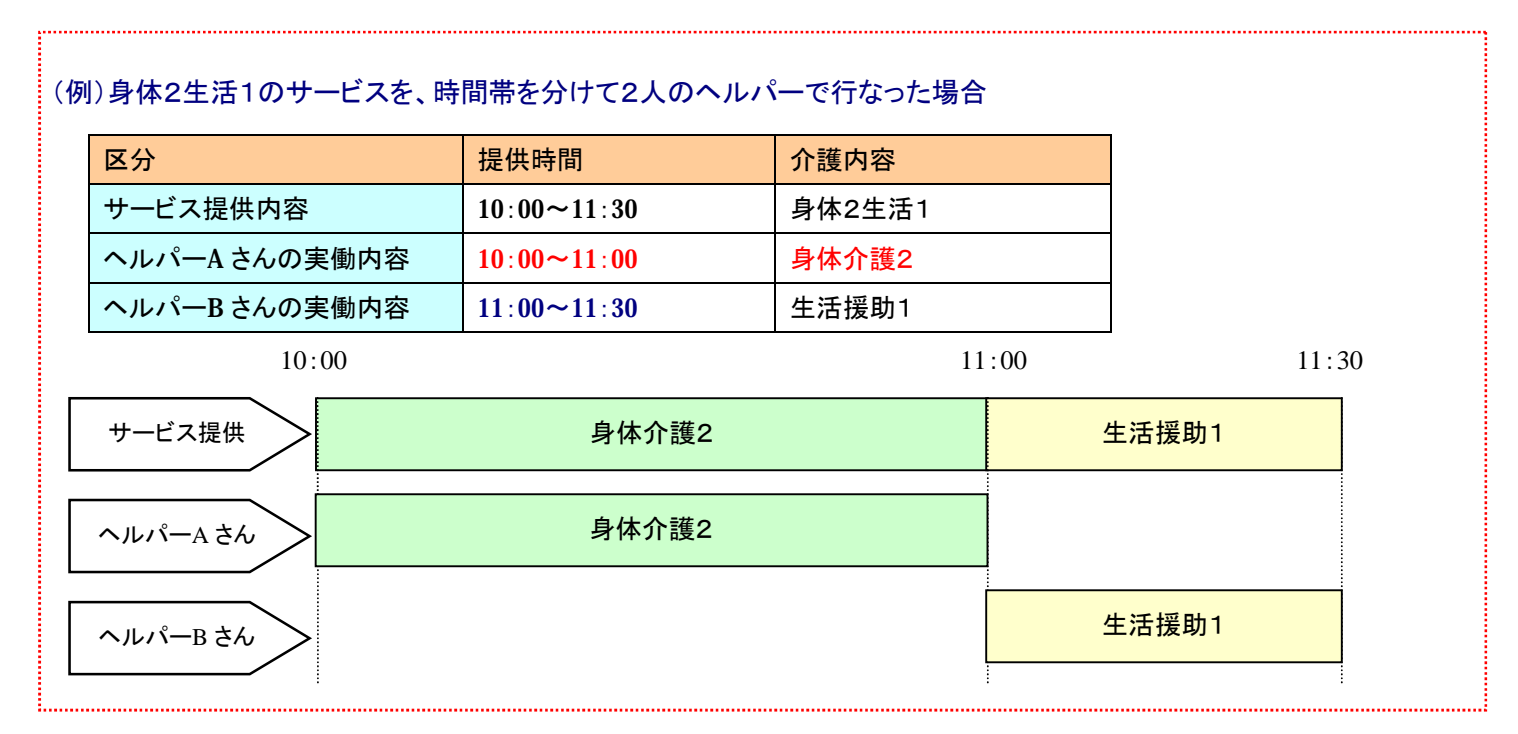

従来の賃金計算ロジックの場合

従来の賃金計算ロジックでは、サービス提供時間内の実働時間の終了または開始時間を、基準に算定を行っていた為、 当該ケースのような時間帯を分けてヘルパー派遣を行なった場合、正常に賃金計算を行うことができませんでした。

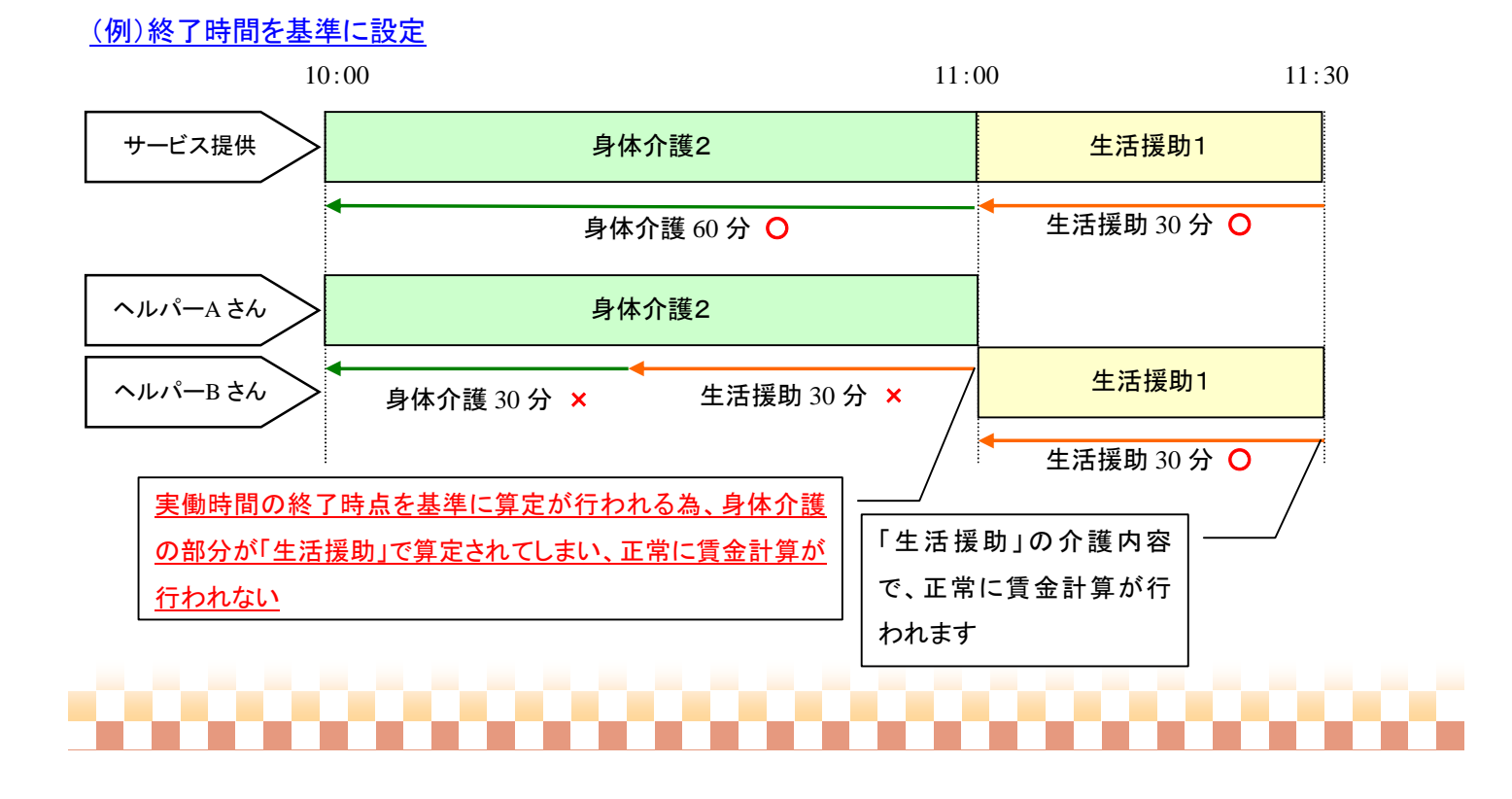

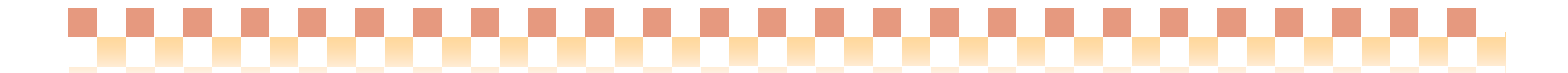

# 新しい賃金計算ロジックの場合

システム:訪問介護+

新しい賃金計算ロジックでは、実働時間に「介護内容」を設定する事ができるようになり、当該ケースのような 時間帯を分けてヘルパー派遣を行なった場合でも、正常に賃金計算を行うことができます。

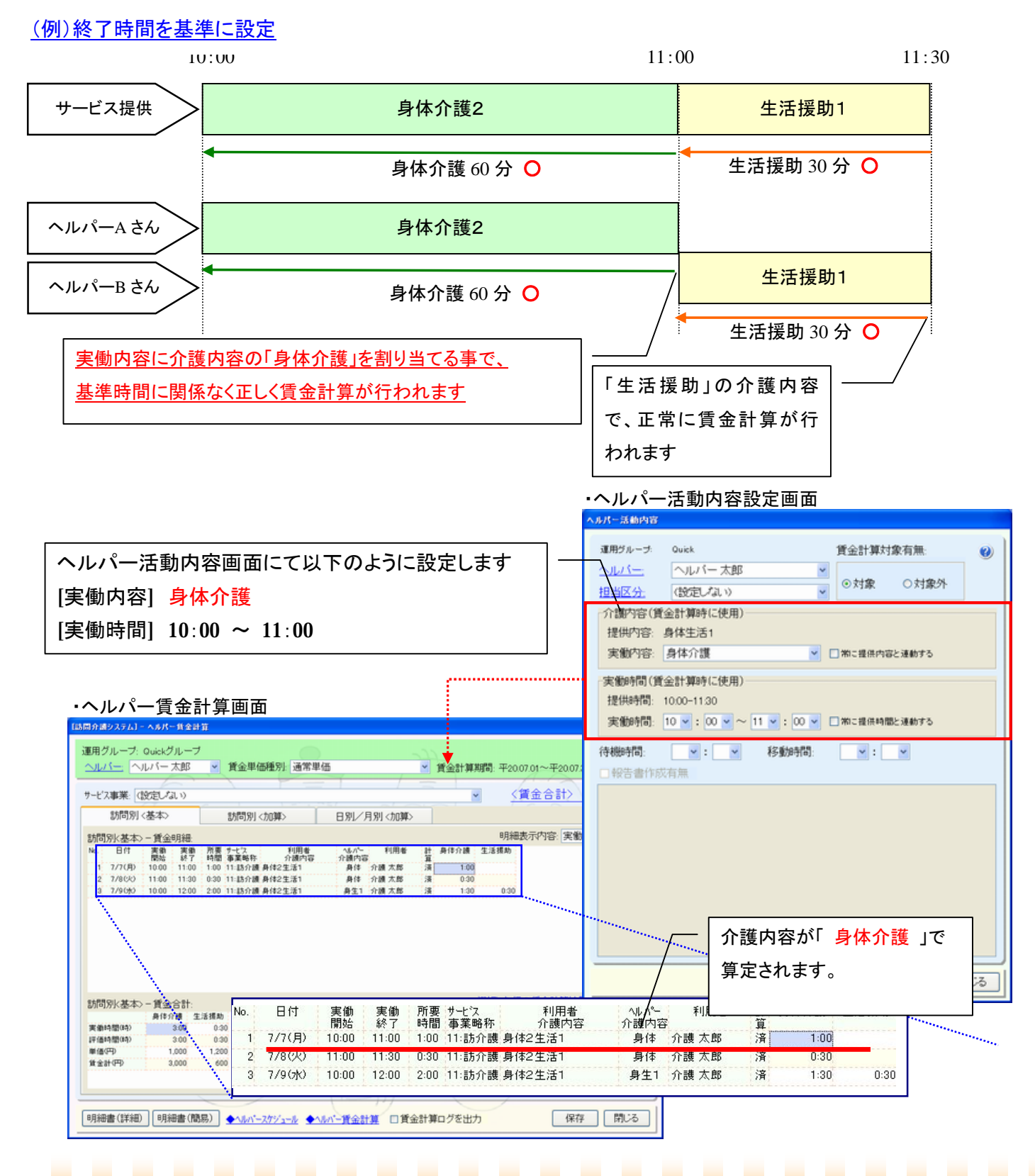

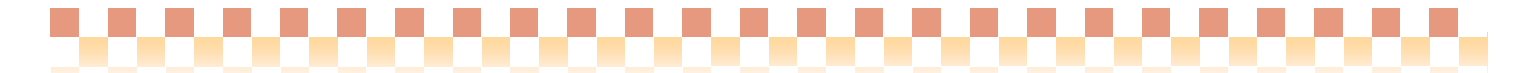

#### [変更Ⅱ] 提供時間範囲外の実働時間を設定した場合でも賃金計算できるよう対応

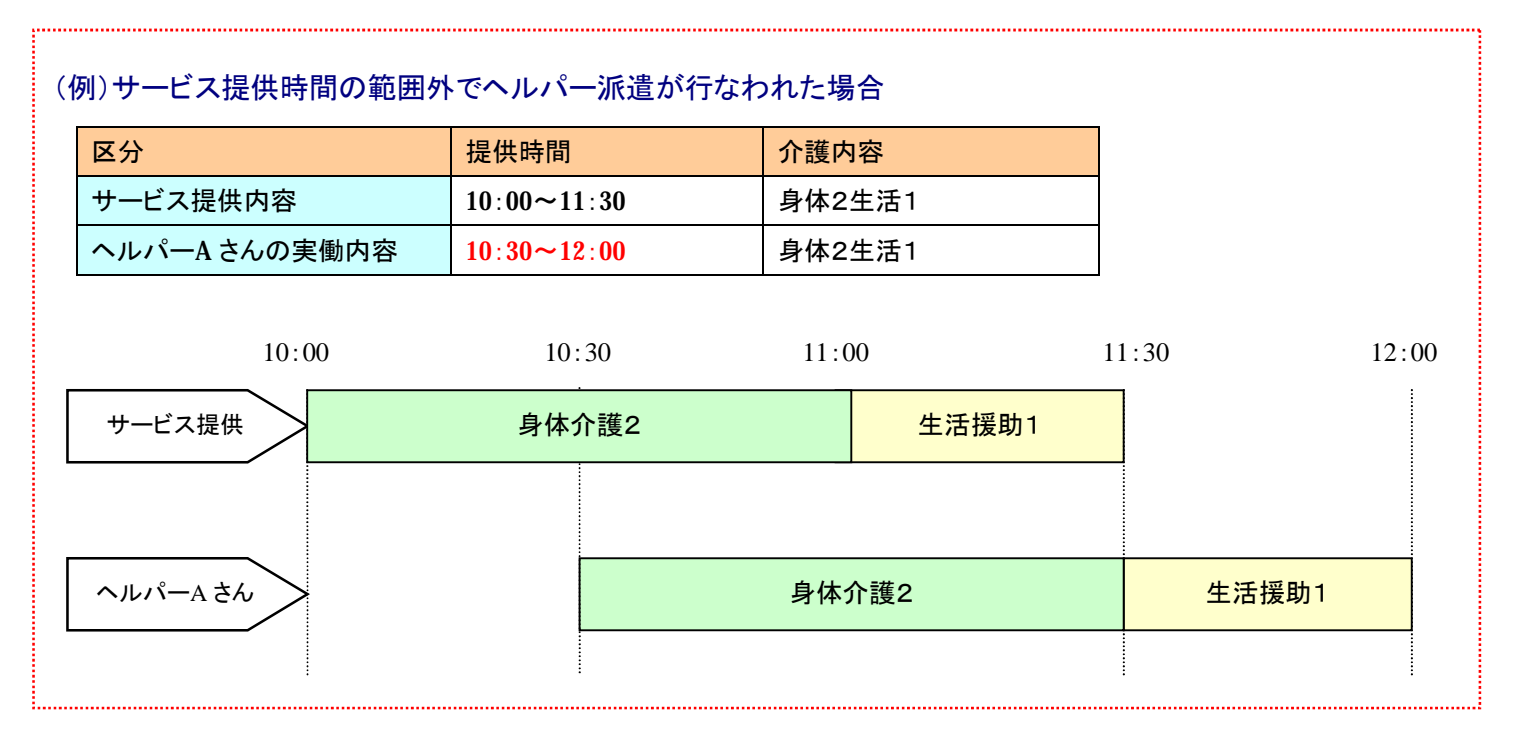

従来の賃金計算ロジックの場合

従来の賃金計算ロジックでは、サービス提供時間の範囲外の部分の実働時間が切り捨てられる為、当該ケースのようなヘ ルパー派遣を行なった場合、正常に賃金計算を行うことができませんでした。

# (例)終了時間を基準に設定

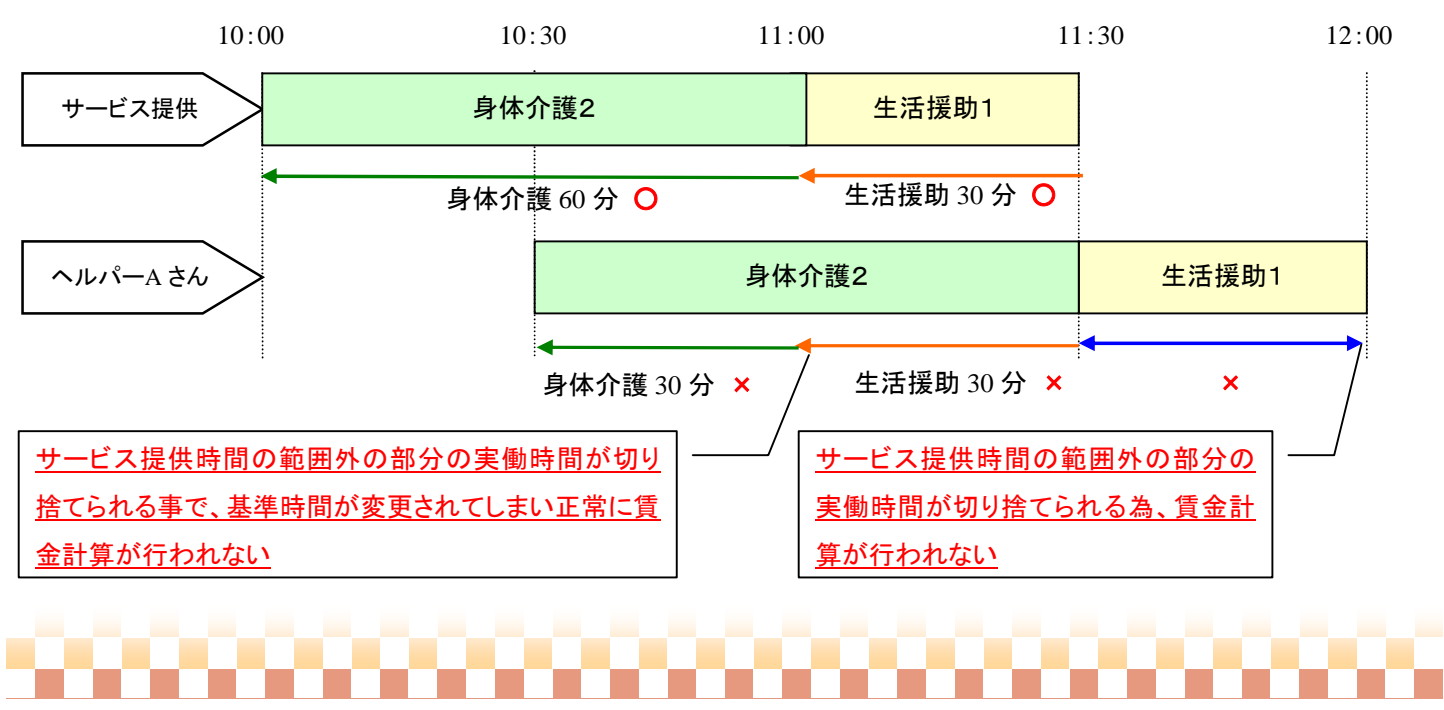

システム:訪問介護+

# 新しい賃金計算ロジックの場合

新しい賃金計算ロジックでは、サービス提供時間の範囲外に設定された実働時間も算定が行われる為、 提供時間の範囲外でヘルパー派遣を行なった場合でも、正常に賃金計算を行うことができます。 ※時間帯で賃金が異なる場合は、ヘルパーの実働内容を基準に算定されます。

# (例)終了時間を基準に設定

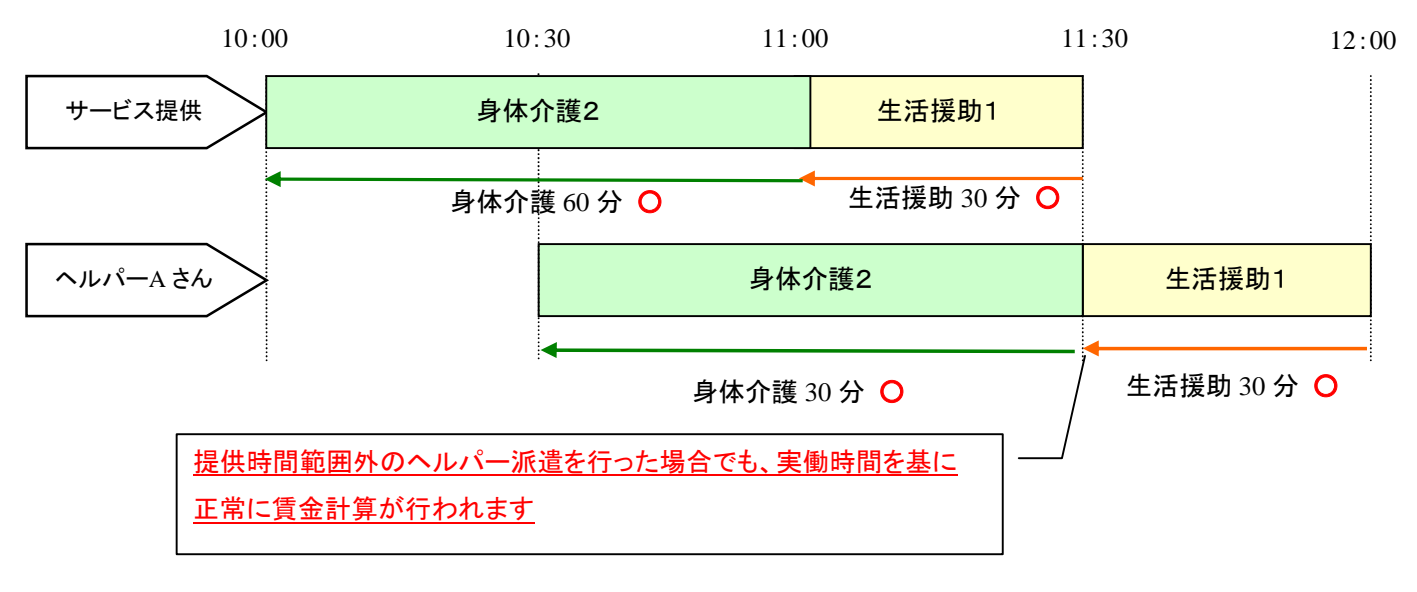

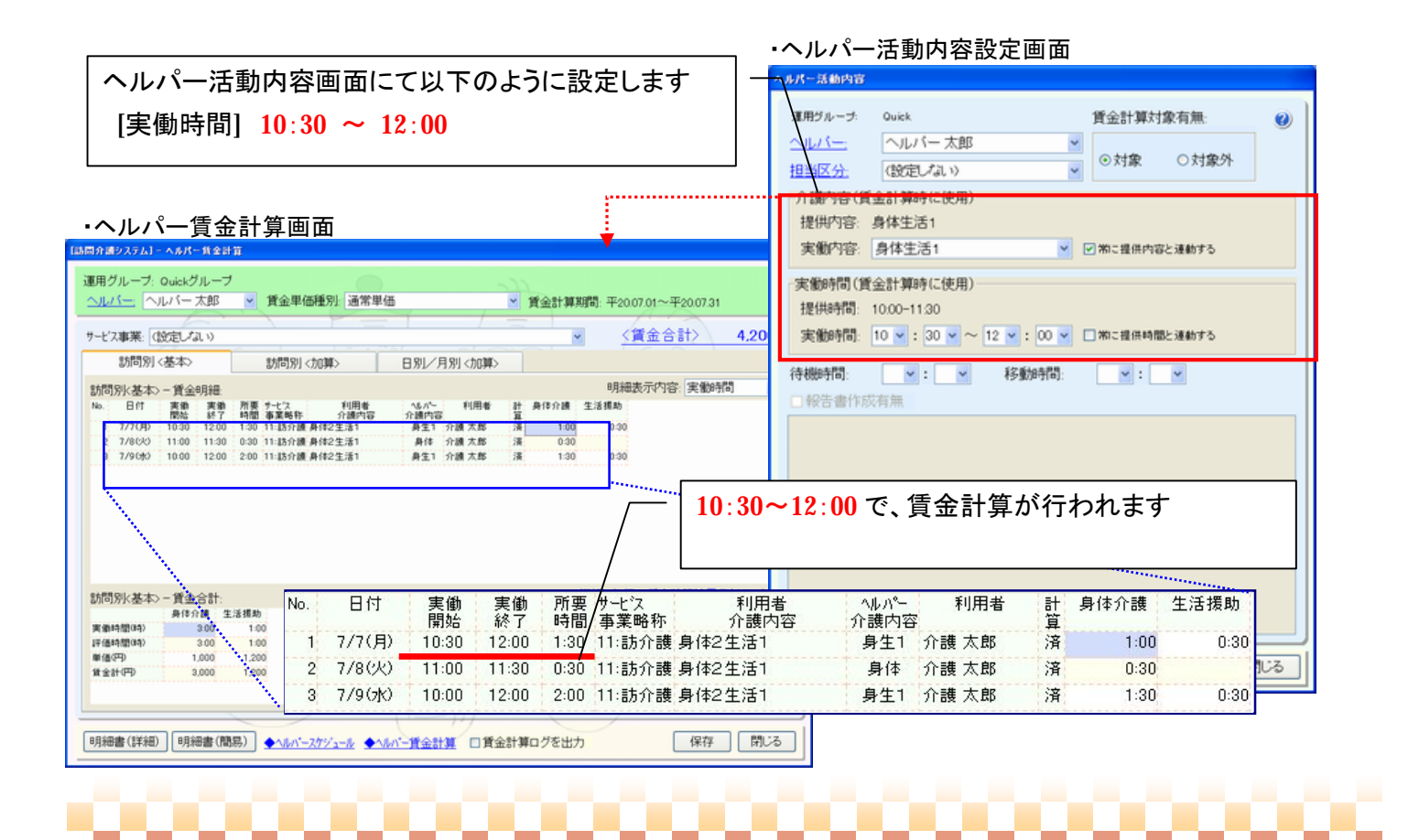

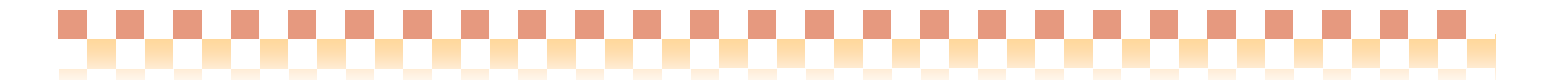

# 互換性対応について

[変更Ⅱ]の賃金計算ロジックの変更に伴い、賃金計算内容に問題が発生した場合は、従来タイプ(Build27)に戻せるようにして おります。なお問題が発生した場合は、最新の賃金計算ロジックにて修正させて頂きますので、お手数をおかけ致しますが 弊社ヘルプデスクまで、ご連絡頂きますようお願い申し上げます。

・ヘルパー賃金計算画面

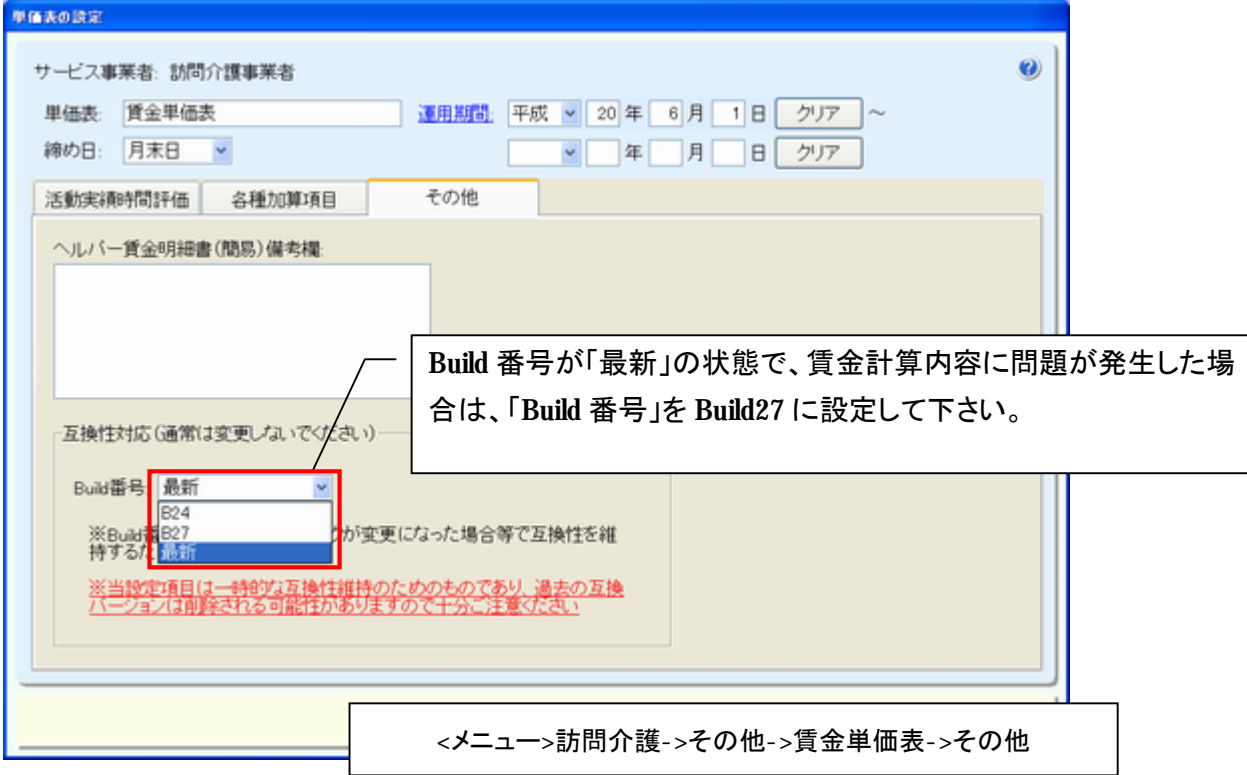

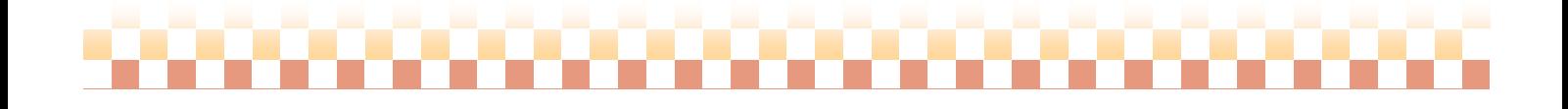

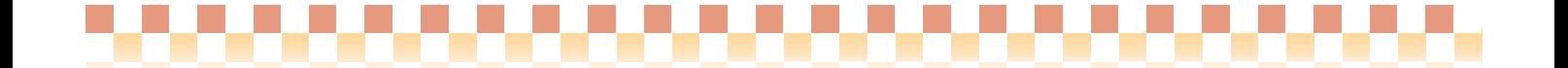

システム:施設サービス

#### ⑩業務状況モニタの追加

⇒【メニュー】 施設サービス -> その他 -> 業務状況モニタ

# ポイント ! –

。

お談サービス: 利用者名: [00

 $1 - \frac{1}{2007}$ 

他の施設サービ

アセスメントや施設サービス計画書等の作成業務を利用者一覧表示でモニタできる業務状況モニタを追加致しました。 前回作成日付からの経過日数等を確認する事ができ、利用者一覧から各登録画面にリンクすることもできます。

#### ・業務状況モニタ

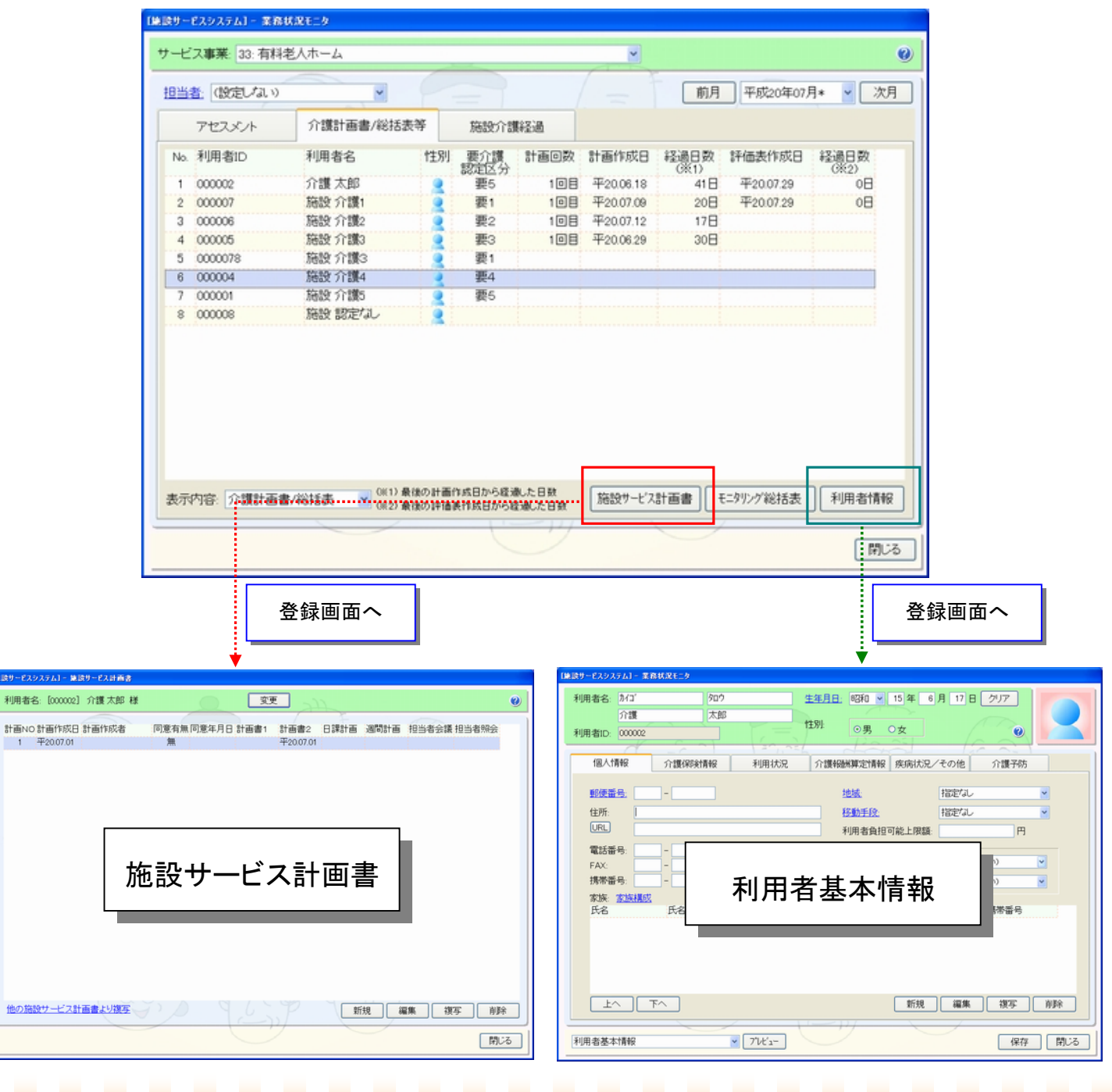

..................

# ⑪拡張カテゴリに初期マスタ(利用者負担額集計)を追加

システム:利用者請求

⇒【メニュー】 利用者請求 -> 利用料金集計 -> 利用料金集計

#### ポイント ! -

拡張カテゴリの初期マスタに「利用者負担額集計」を追加致しました。初期マスタを取り込むことで、拡張カテゴリが 自動設定され、利用料金集計表にて介護費(利用者一部負担金)等を集計する事ができます。

※拡張カテゴリとは、利用者請求システムで一部負担金等の明細データを持たないものに対しても自由にグループ化し 集計することができる汎用的なカテゴリです。

※Build26 にて対応した「拡張カテゴリ」の設定例を後日公開予定とさせて頂いておりましたが、拡張カテゴリに 「利用者負担額集計」の初期マスタを取り込む機能で対応させて頂きます。

# ・初期マスタの取りこみ

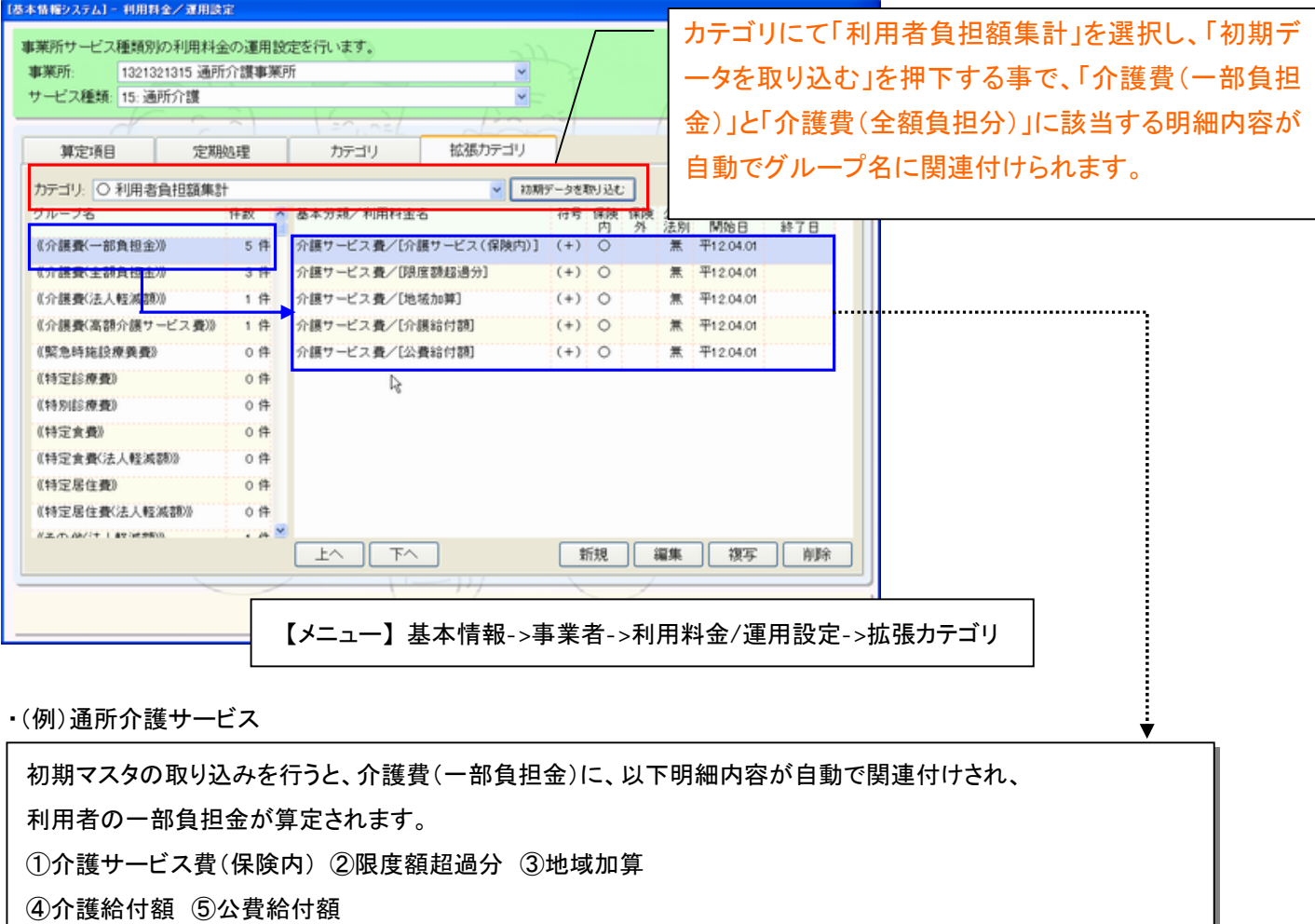

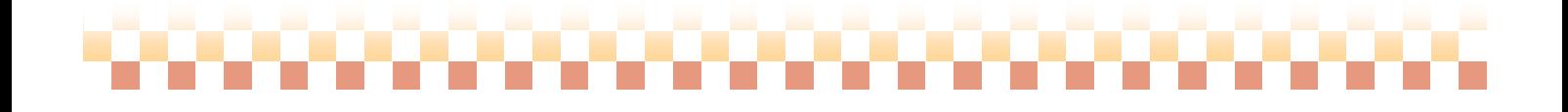

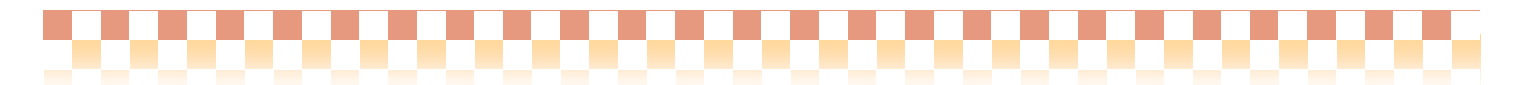

システム:利用者請求

#### ・利用料金集計表印刷画面

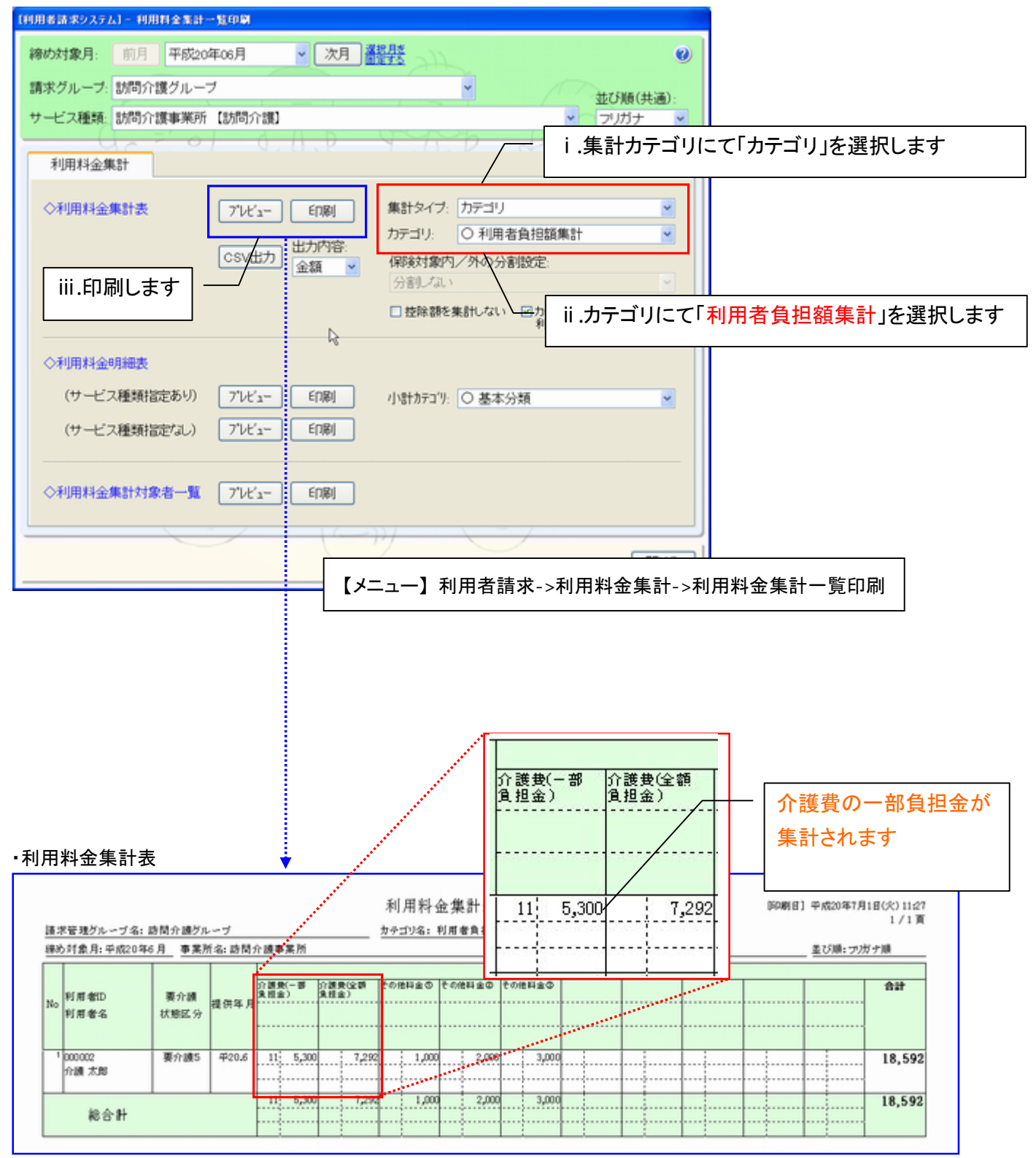

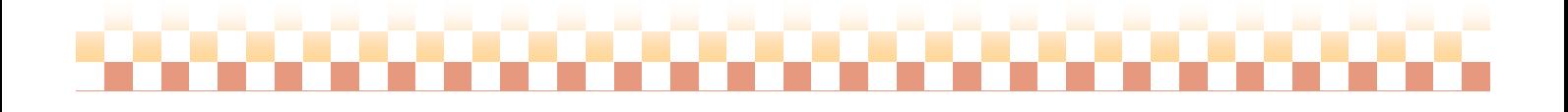

# ⑫前回ご利用内容を複写する機能を追加

⇒【メニュー】 利用者請求 -> 利用料金集計 -> 利用料金集計->集計データを編集

. . . . . . . . .

#### ポイント!

前回利用料金集計を行った「ご利用内容」を明細単位で当月に複写する機能を追加いたしました。

前回集計した「ご利用内容」を明細単位で当月に取り込むことができます。

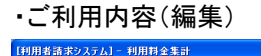

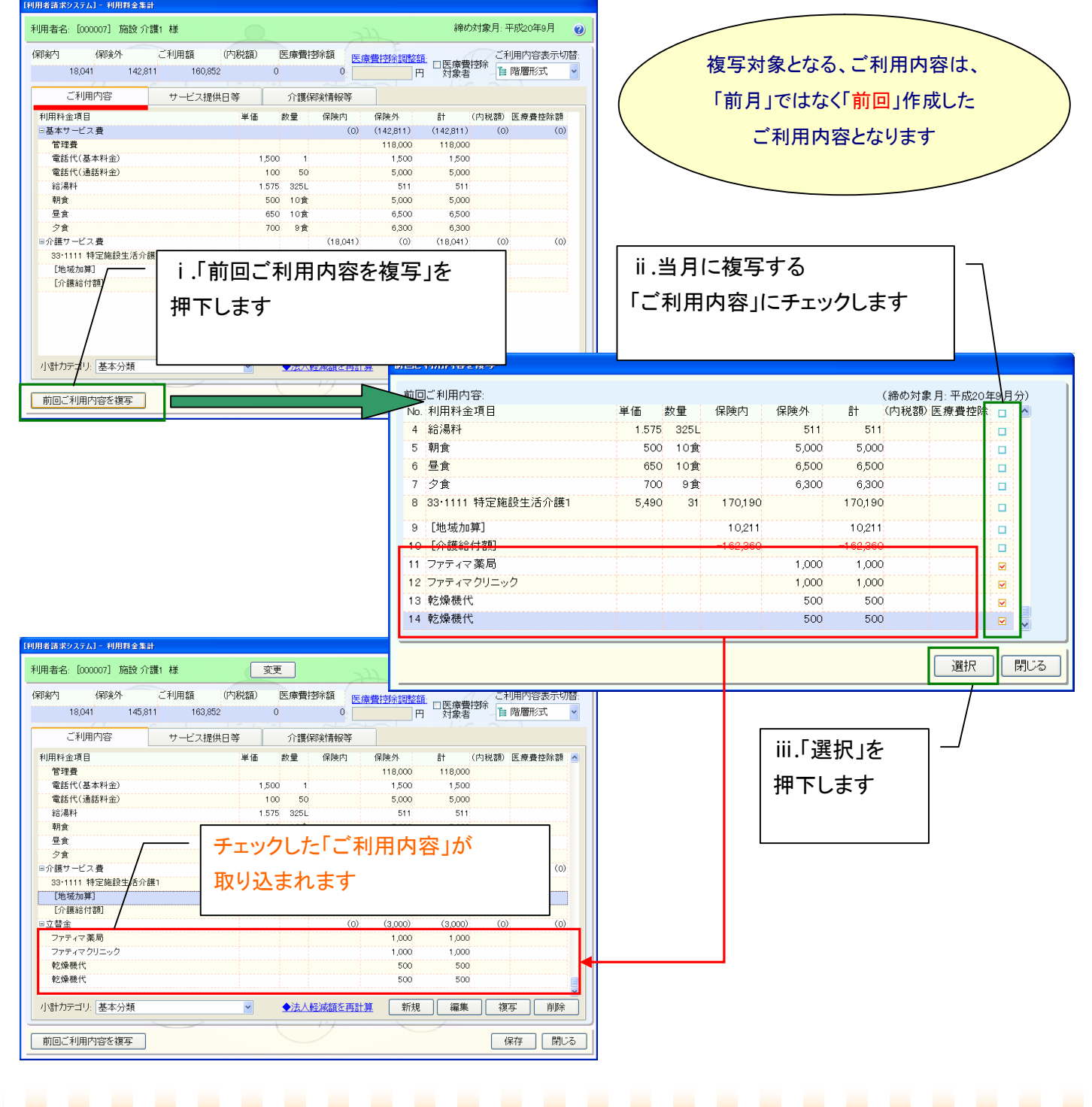

システム:利用者請求

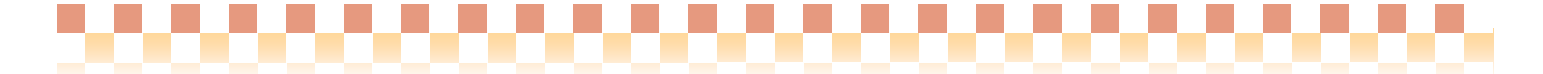

# ⑬請求書一覧印刷に「利用者別請求入金一覧」帳票を追加

システム:利用者請求

⇒【メニュー】 利用者請求 -> 請求/入金 -> 請求書一覧印刷

# - ポイント ! -

請求書一覧印刷に「利用者別請求入金一覧」帳票を追加致しました。

当該締め対象月における請求・入金情報を、利用者ごとにサービス種類別で一覧表示することができます。

# ・請求書一覧印刷

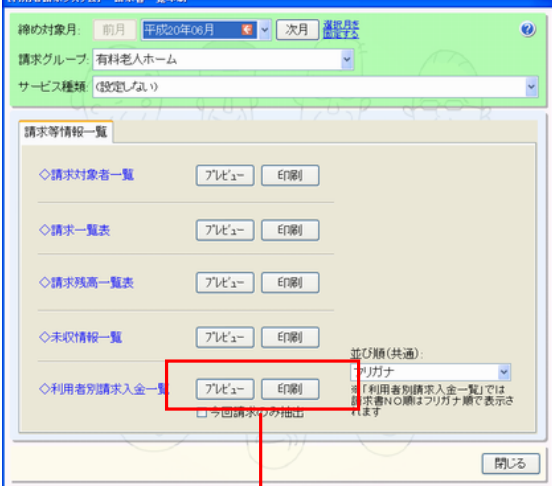

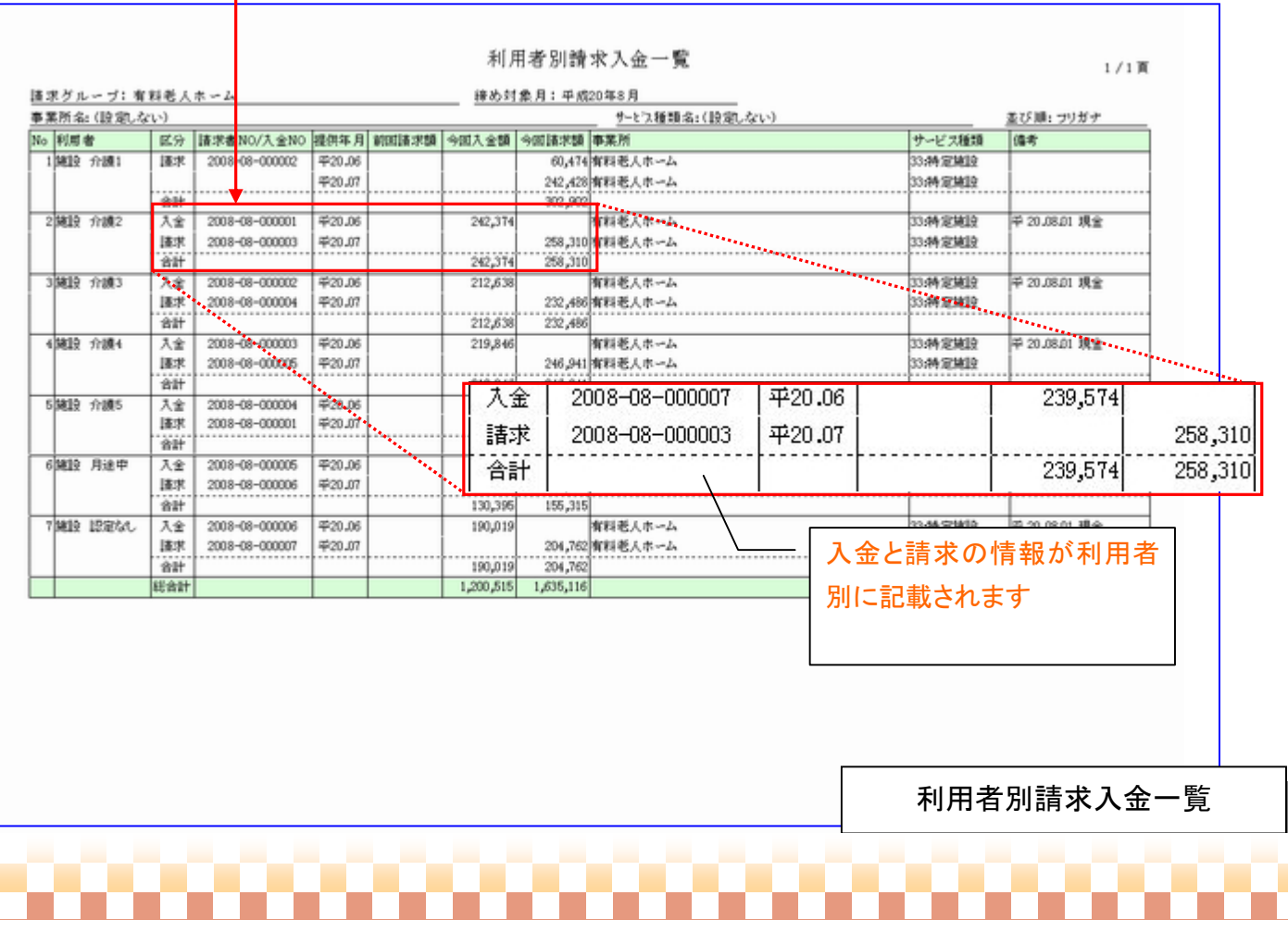

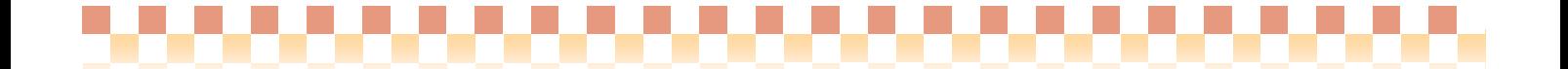

システム:利用者請求

# ⑭連絡事項の一括設定画面を追加

⇒【メニュー】 利用者請求 -> 請求/入金 -> 請求書/領収書発行

ポイント!

請求書/領収書発行時に連絡事項の一括設定が行なえるようになりました。

連絡事項に「振込み日」等の毎月変更する内容を記載している場合、簡易に設定変更する事ができるようになりました。

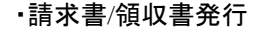

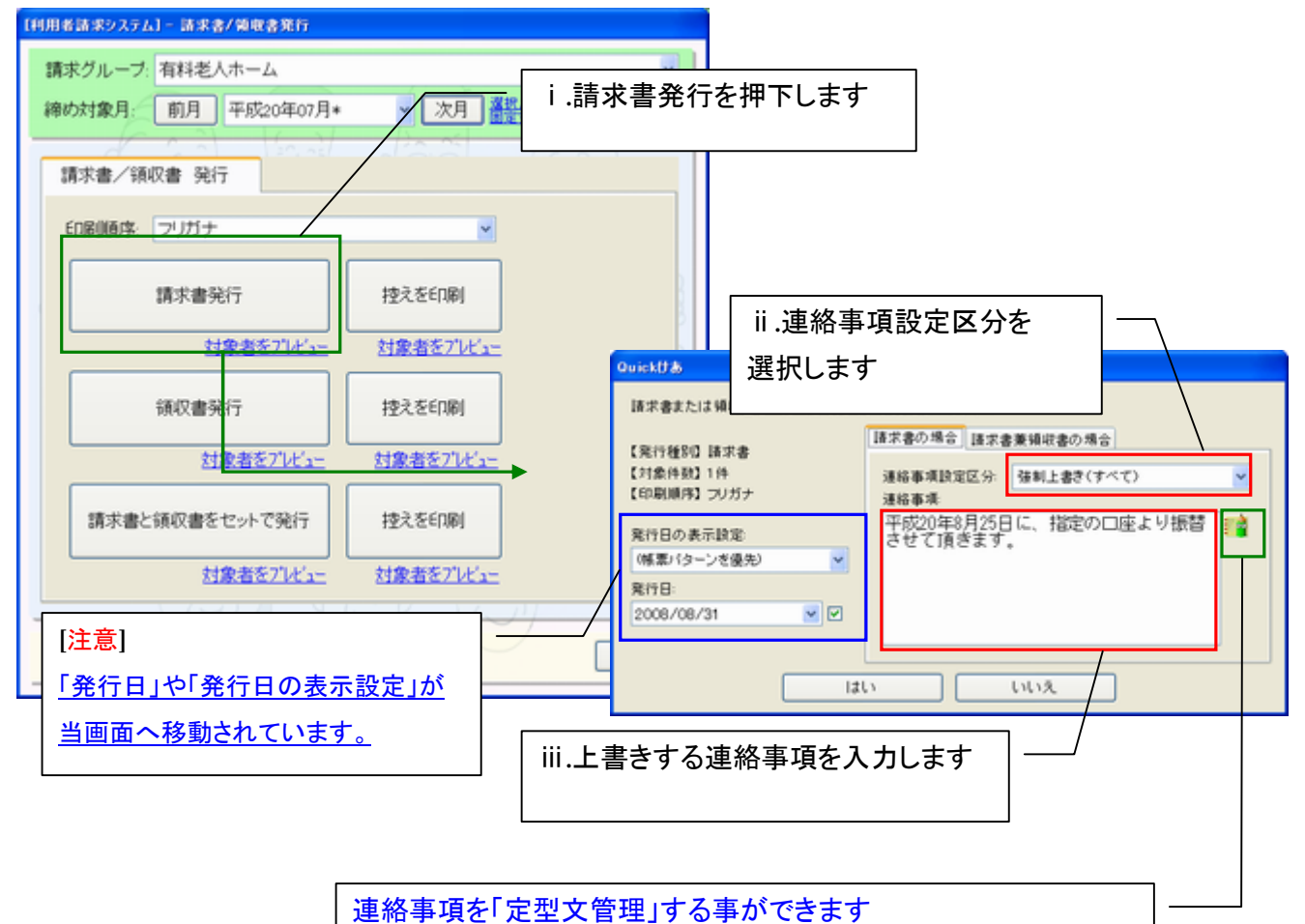

※通常の定型文とは異なり、取込時に前回内容が上書きされます

#### ・連絡事項設定区分

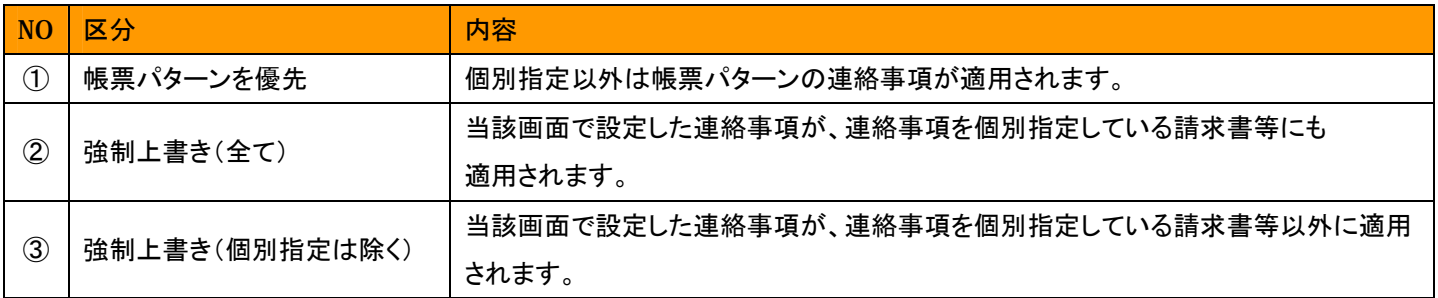

..........................

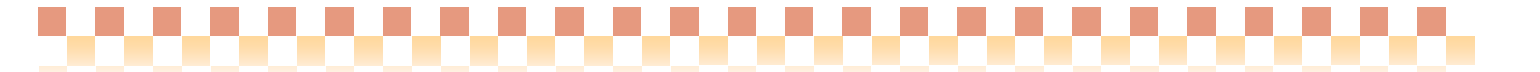

# ⑮請求書記載項目の追加

システム:利用者請求

⇒【メニュー】 利用者請求 -> 請求/入金 -> 請求書/領収書作成

# ポイント ! -

請求書に記載する項目を追加致しました。追加される記載内容については、次ページの帳票サンプルをご参照下さい。

## ・請求グループの設定

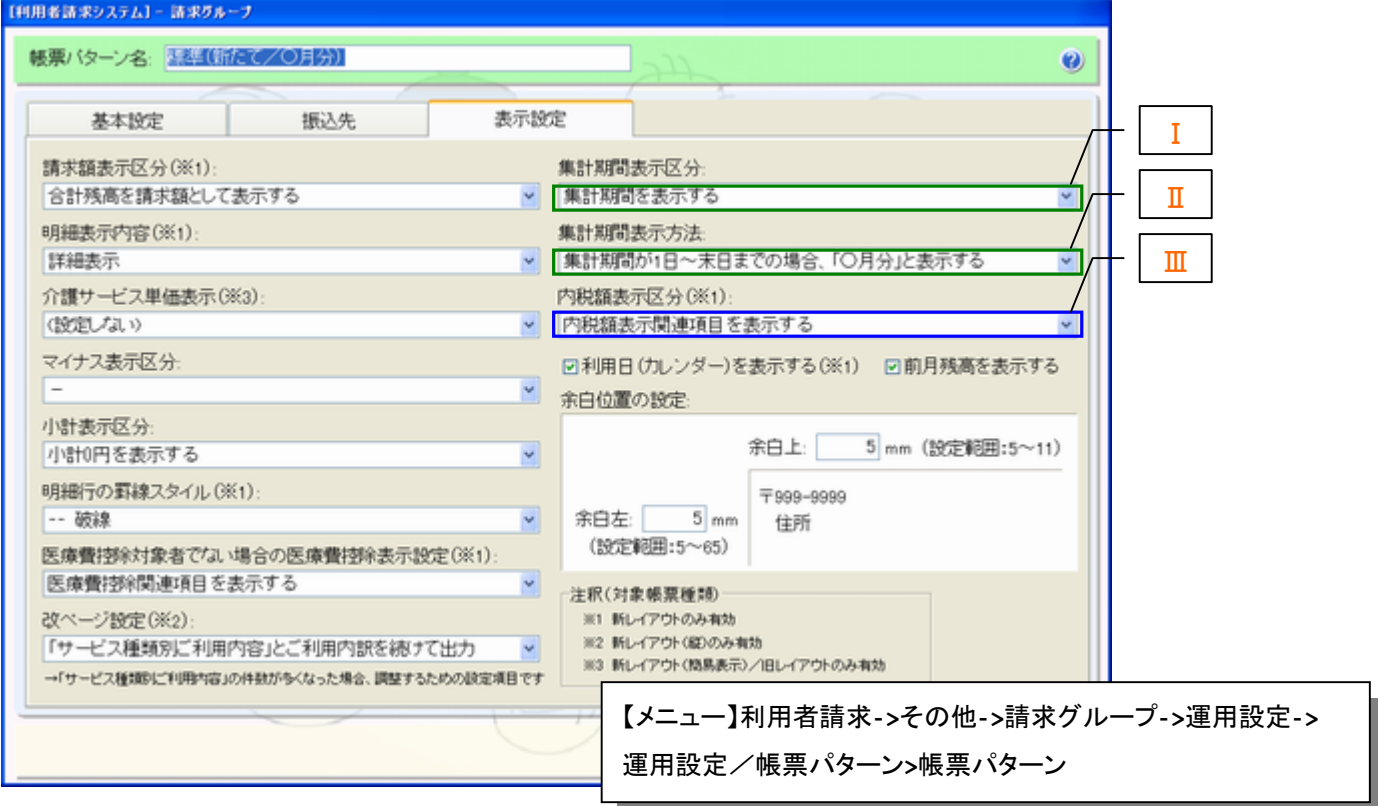

#### ・設定内容

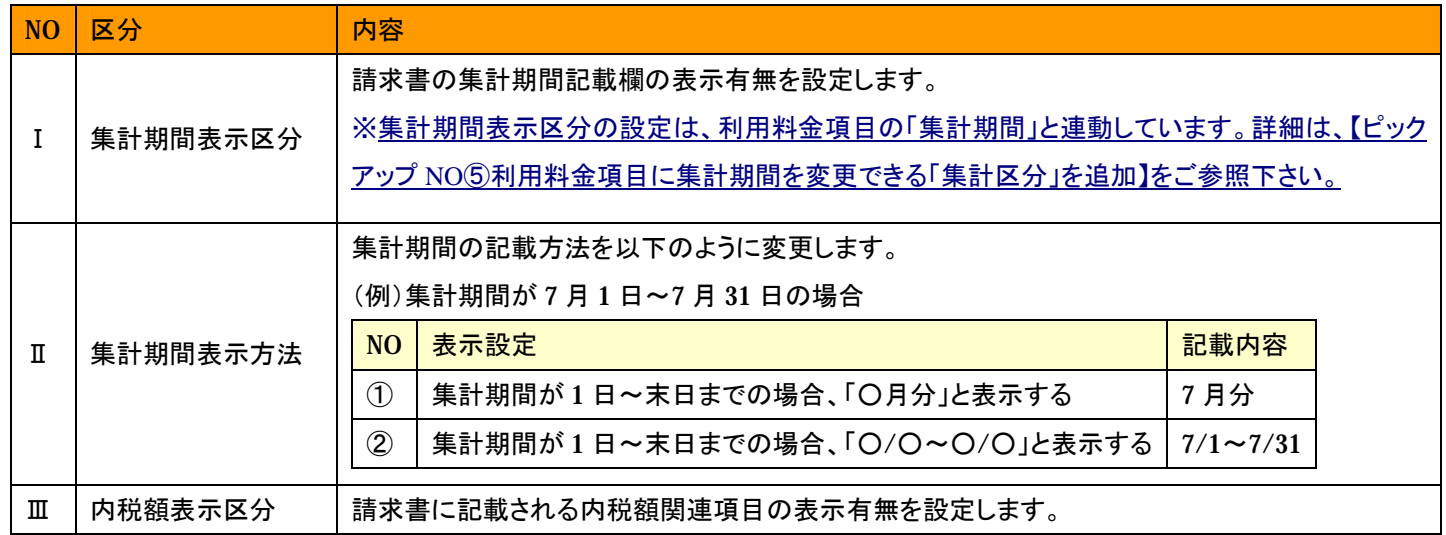

# 

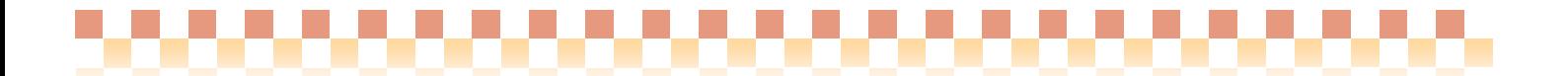

# ◇請求書サンフル

# システム:利用者請求

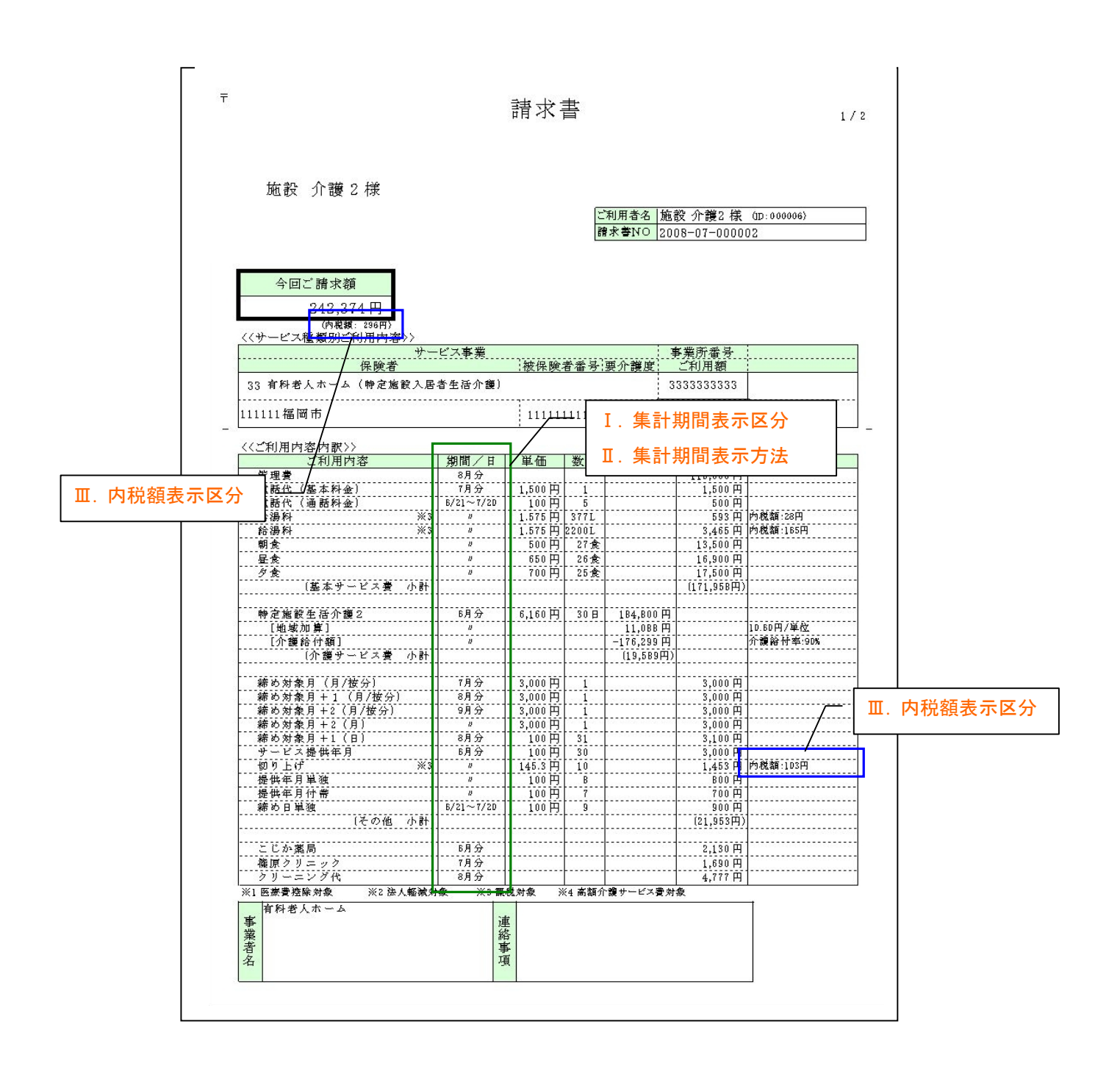

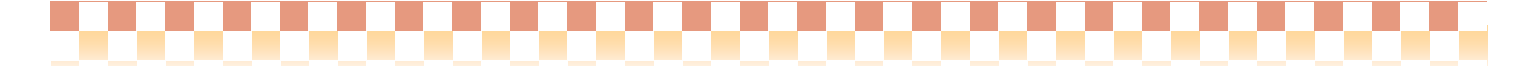

#### ⑯口座振替処理の統合

システム:口座振替

⇒【メニュー】 利用者請求 -> 請求/入金 -> 口座振替

#### ポイント!

従来システムでは、口座振替処理を請求書の発行単位である「請求グループ」で行っていた為、複数の請求グループを まとめて口座振替処理ができませんでした。そこで今回、複数の「請求グループ」を「口座振替グループ」で、まとめる事が 出来るようにし、口座振替処理を一括で行なえるように対応致しました。 i)詳細については、以下の資料をご参照下さい。

⇒別途資料「運用マニュアル/口座振替(Build28 対応).pdf」をご参照下さい。

ⅱ)口座振替グループの統合を行なう場合は、以下の資料をご参照下さい。

⇒別途資料「補足資料/口座振替グループ統合手順.pdf」をご参照下さい。

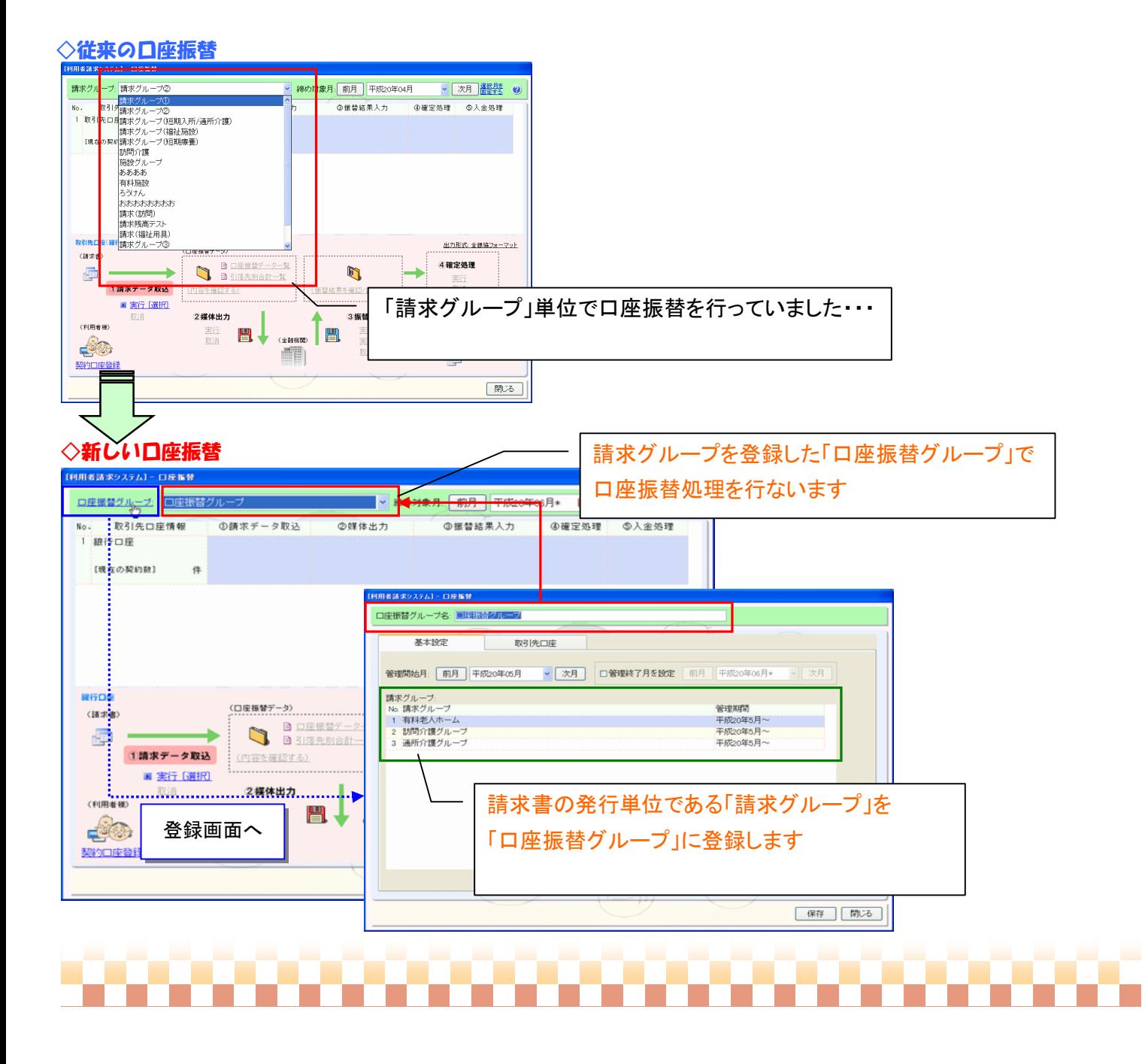